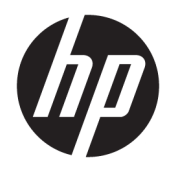

# HP Hybrid-Drucker II

Benutzerhandbuch

© Copyright 2017 HP Development Company, L.P.

Windows ist entweder eine eingetragene Marke oder eine Marke der Microsoft Corporation in den USA und/oder anderen Ländern.

HP haftet – ausgenommen für die Verletzung des Lebens, des Körpers, der Gesundheit oder nach dem Produkthaftungsgesetz – nicht für Schäden, die fahrlässig von HP, einem gesetzlichen Vertreter oder einem Erfüllungsgehilfen verursacht wurden. Die Haftung für grobe Fahrlässigkeit und Vorsatz bleibt hiervon unberührt. Inhaltliche Änderungen dieses Dokuments behalten wir uns ohne Ankündigung vor. Die Informationen in dieser Veröffentlichung werden ohne Gewähr für ihre Richtigkeit zur Verfügung gestellt. Insbesondere enthalten diese Informationen keinerlei zugesicherte Eigenschaften. Alle sich aus der Verwendung dieser Informationen ergebenden Risiken trägt der Benutzer. Die Herstellergarantie für HP Produkte wird ausschließlich in der entsprechenden, zum Produkt gehörigen Garantieerklärung beschrieben. Aus dem vorliegenden Dokument sind keine weiter reichenden Garantieansprüche abzuleiten.

Erste Ausgabe: Januar 2017

Dokumentennummer: 923290-041

## **Über dieses Handbuch**

Diese Anleitung enthält Informationen zum Einrichten und Verwenden des HP Hybrid-Druckers II.

- **A VORSICHT!** Zeigt eine gefährliche Situation an, die, wenn nicht vermieden, zu Tod oder zu schweren Verletzungen führen **könnte**.
- **ACHTUNG:** Zeigt eine gefährliche Situation an, die, wenn nicht vermieden, zu kleineren oder mäßigen Verletzungen führen **könnte**.
- **WICHTIG:** Enthält Informationen, die als wichtig einzustufen sind, aber nicht auf Gefahren hinweisen (z. B. Nachrichten, die mit Sachschäden zu tun haben). Ein Hinweis macht den Benutzer darauf aufmerksam, dass es zu Datenverlusten oder Beschädigungen an Hardware oder Software kommen kann, wenn ein Verfahren nicht genau wie beschrieben eingehalten wird. Enthält auch wichtige Informationen, die ein Konzept oder die Erledigung einer Aufgabe erläutern.
- **HINWEIS:** Enthält weitere Informationen zum Hervorzuheben oder Ergänzen wichtiger Punkte des Haupttextes.
- **TIPP:** Bietet hilfreiche Tipps für die Fertigstellung einer Aufgabe.

# **Inhaltsverzeichnis**

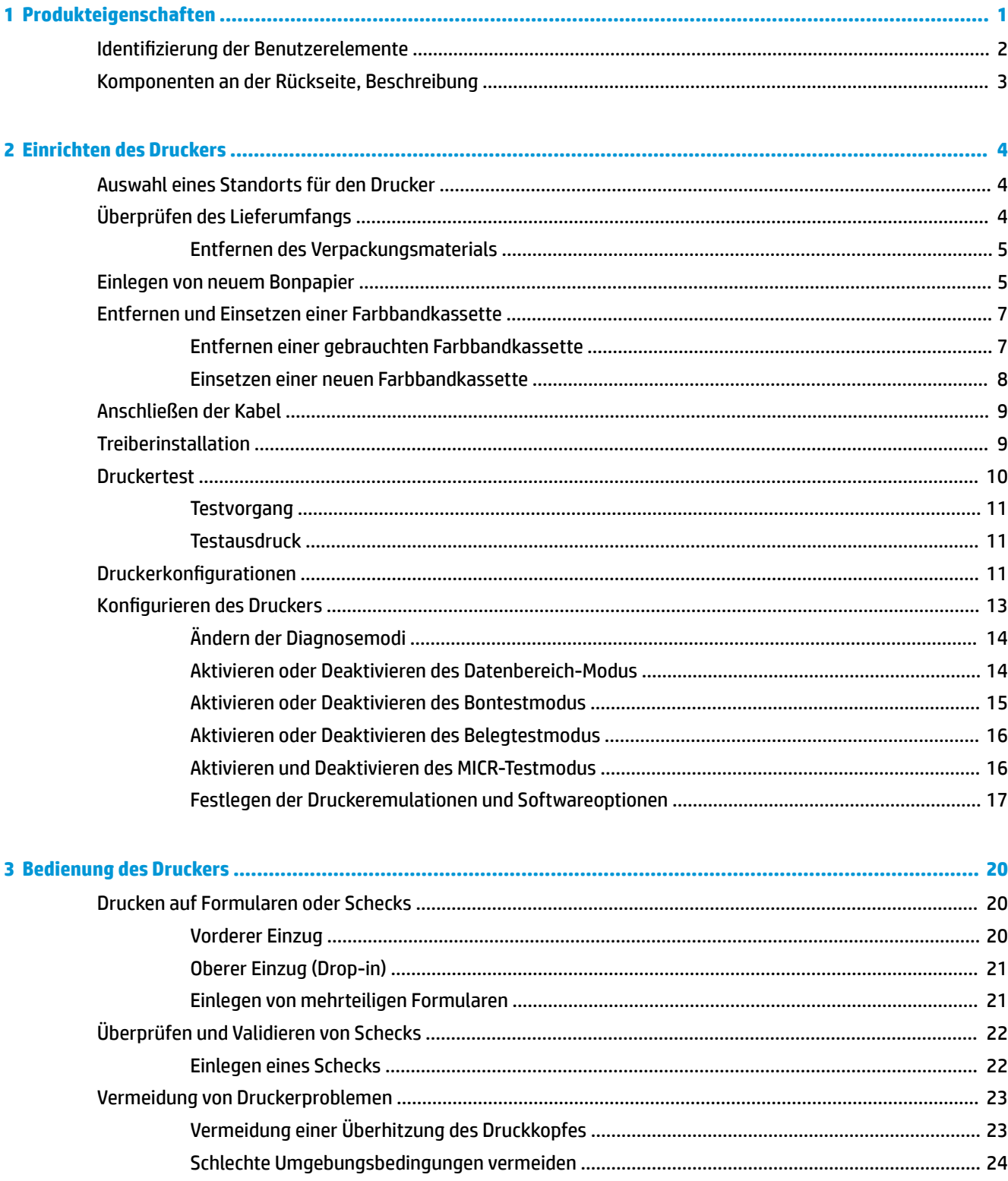

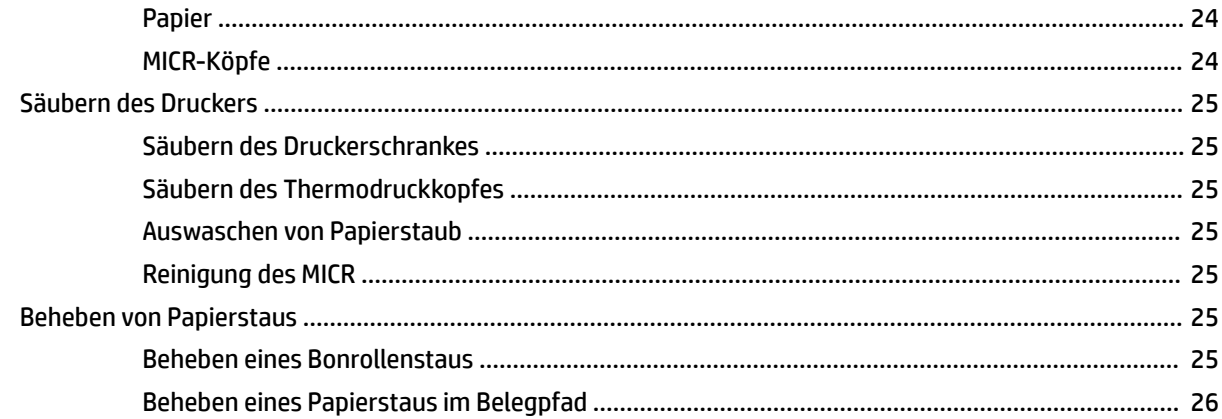

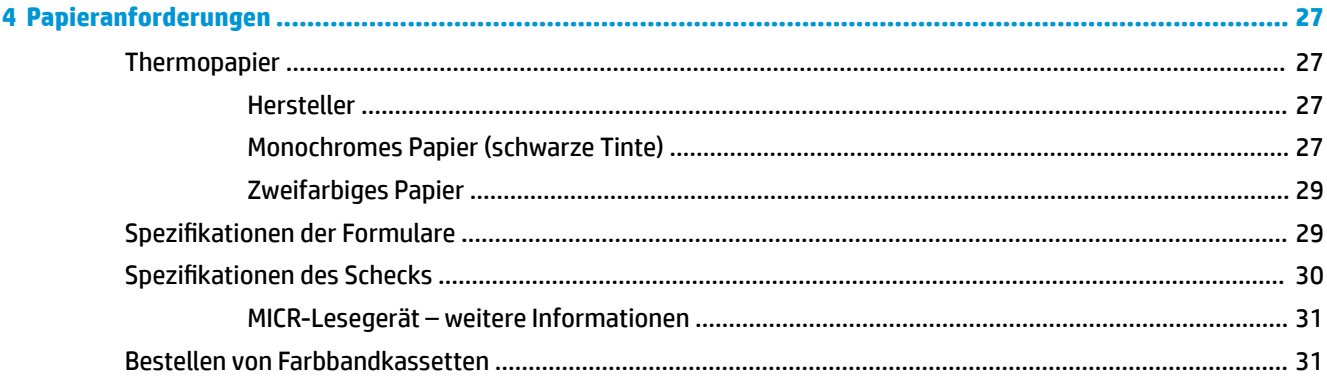

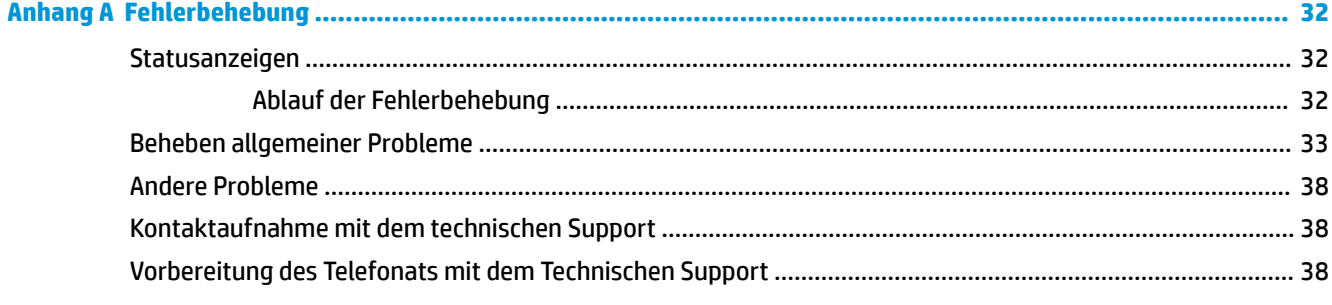

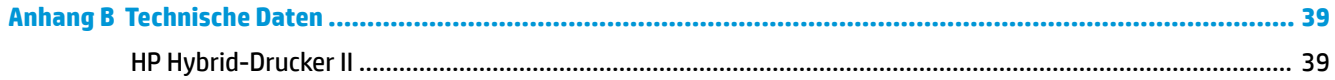

# <span id="page-6-0"></span>**1 Produkteigenschaften**

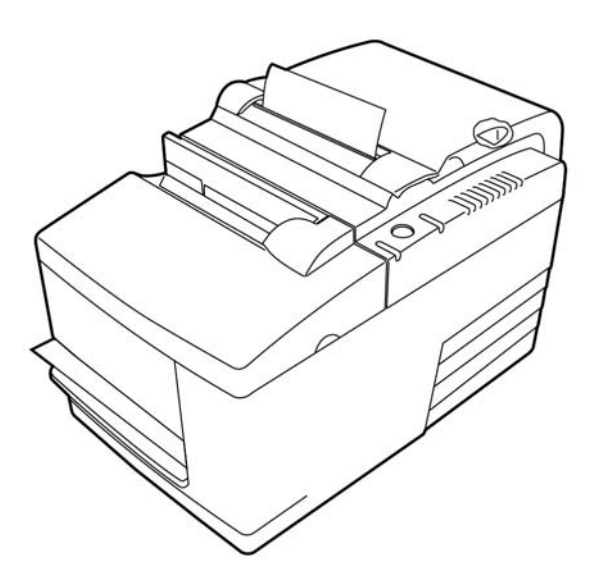

Der HP Hybrid-Drucker II ist ein kleiner effizienter Point of Sale-Drucker für Einzelhändler. Er bietet schnellen schwarzweißen oder ColorPOS®-Bondruck. Der Drucker verfügt außerdem über einen Anschlagdrucker, der Schecks oder mehrteilige Formulare druckt, die Sie manuell einlegen. Diese Formulare können aus bis zu vier Teilen bestehen und verschiedene Größen haben. Die integrierte MICR-Scheckvalidierung ist eine optionale Funktion des Druckers.

Der Drucker passt leicht in Bereiche, für die andere Hybrid-Drucker zu groß sind, und kann an Computer oder Hubs angeschlossen werden, die einen 24-V-USB-Anschluss unterstützen. Dank des Standardbefehlssatzes des Druckers kann er mit Software arbeiten, die für den Drucker oder andere konforme Drucker geschrieben wurde. Eine Vielzahl von Sensoren ermöglicht es dem Drucker, seinen Status an den Hostcomputer zu übertragen. Der Drucker verfügt außerdem über eine elektronische Journal-Funktion.

Der benutzerfreundliche Thermodrucker erfordert weder ein Farbband noch eine Tintenpatrone. Laden Sie neues Papier, indem Sie einfach die Bonabdeckung des Greifers öffnen und eine neue Rolle einlegen.

Der Drucker umfasst die folgenden Funktionen:

- Ein- oder zweifarbiger Druck von Bons und Druckstation mit Validierung durch Drop-in-Verfahren
- Zwei Drucker in einem: Zweifarben-Thermodrucker (oben) für den Druck von Bons und Anschlagdrucker für das Drucken auf eingelegten Belegen, Formularen und Schecks
- Integrierte MICR zum Lesen und Validieren von Schecks
- USB-Schnittstelle mit Stromversorgung
- Standardsteuerbefehle für ein Funktionieren des Druckers mit gängiger Druckersoftware
- Sensoren für die Kommunikation des Druckerstatus' an den POS-Computer
- Flexibilität, auf Schecks oder mehrteilige Formulare (Original mit bis zu drei Durchschlägen) in breiter Größenvielfalt und in vielen Ausrichtungen zu drucken
- Papierrollenwechsel im Drop-in-Verfahren
- <span id="page-7-0"></span>Von der Software generierte Signaltöne
- LED-Statusanzeige
- 8 MB Flash-Speicher, 8 K Puffer
- 8 Punkte/mm Druckauflösung mit einer Durchsatzrate von bis zu 350 mm/Sekunde
- Druckspalte nach Wahl 44 (Standard) oder 56 (komprimiert) auf 72 breitem Thermopapier

**HINWEIS:** Sicherheits- und Zulassungsinformationen finden Sie in den *Produktmitteilungen* in Ihrer Dokumentation. Um Updates für das Benutzerhandbuch zu Ihrem Produkt zu finden, gehen Sie zu <http://www.hp.com/support>. Wählen Sie **Finden Sie Ihr Produkt** und folgen Sie den Anleitungen auf dem Bildschirm.

# **Identifizierung der Benutzerelemente**

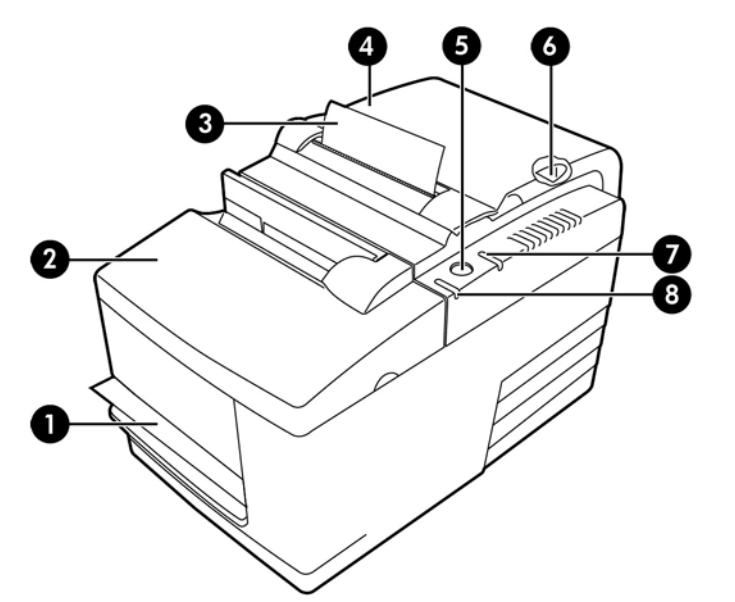

#### **Benutzerelemente**

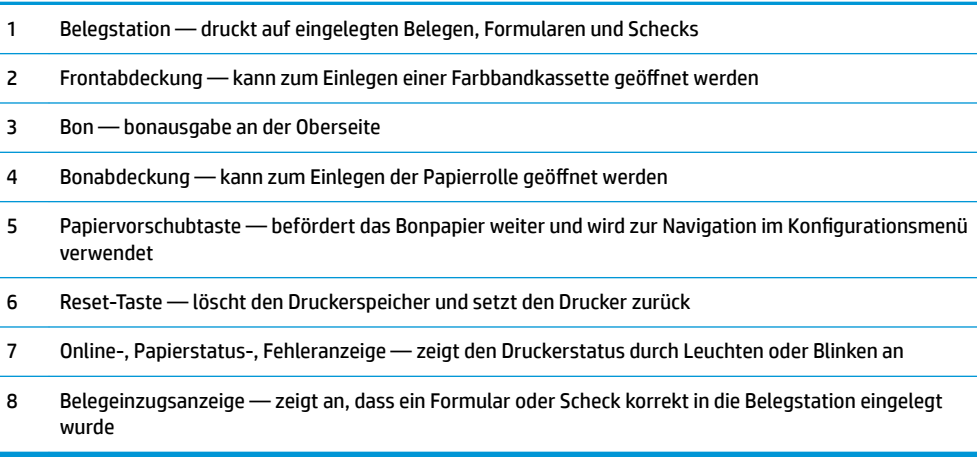

#### **Akustische Statusanzeigen**

<span id="page-8-0"></span>Nach dem Einschalten oder dem Reset sendet der Drucker normalerweise einen einzelnen Ton. Dies signalisiert, dass der Drucker den Start und die Selbsttestroutine erfolgreich beendet hat.

Wenn er weiterhin piept, liegt ein Problem mit dem Drucker vor. Lesen Sie in diesem Fall [Statusanzeigen](#page-37-0) [auf Seite 32](#page-37-0) oder kontaktieren Sie einen autorisierten HP-Serviceanbieter für HP POS-Systeme.

# **Komponenten an der Rückseite, Beschreibung**

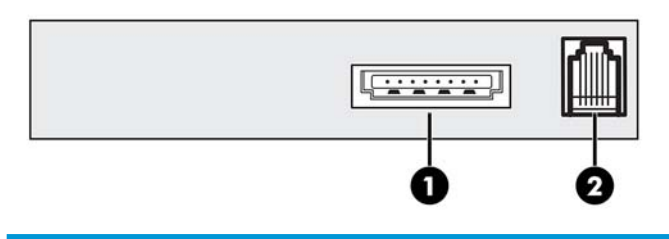

#### **Komponenten an der Rückseite**

- 1 USB-Anschluss mit Stromversorgung zum Anschließen des Druckers an den POS-Computer und zur Stromversorgung des Druckers
- 2 Kassenladenanschluss zum Anschließen des Druckers an die Kassenlade

# <span id="page-9-0"></span>**2 Einrichten des Druckers**

# **Auswahl eines Standorts für den Drucker**

Der Drucker benötigt nur eine kleine Stellfläche und kann auf den POS-Computer oder in dessen Nähe gestellt werden.

Stellen Sie den Drucker nicht in eine staubige Umgebung oder an einen Ort, an dem Getränke oder andere Flüssigkeiten verschüttet werden könnten. Stellen Sie den Drucker auf eine ebene Fläche und stellen Sie sicher, dass Sie genügend Platz haben, um die Bonabdeckung für den Papierrollenwechsel und die Frontabdeckung für den Wechsel der Farbbandkassette öffnen zu können.

Lassen Sie an der Rückseite des Druckers genug Raum, um die Kabel anschließen und auf die Kabel zugreifen zu können. Für Modelle mit integriertem MICR-Schecklesegerät müssen Sie den Standort des Druckers eventuell zusätzlich anpassen.

WICHTIG: Geräte wie Computermonitore oder große Metalloberflächen können das Druckermagnetfeld stören und Fehler beim Lesen von Schecks verursachen. Stellen Sie den Drucker weit genug von solchen Störquellen entfernt auf.

# **Überprüfen des Lieferumfangs**

Prüfen Sie vor der Installation, ob alle im Folgenden aufgeführten Teile enthalten sind:

- **Drucker**
- Testausdruck, der den Druckkopf schützt (im Bonbehälter)
- Kartonschutz für die Belegkonsole (auf dem Belegeinzug)
- USB-Stromkabel
- Farbbandkassette

Sollten Teile fehlen oder Transportschäden aufgetreten sein, wenden Sie sich bitte an einen autorisierten HP-Serviceanbieter für HP POS-Systeme vor Ort oder gehen Sie zu<http://www.hp.com/support>.

### <span id="page-10-0"></span>**Entfernen des Verpackungsmaterials**

Das Verpackungsmaterial schützt den Drucker und hilft dabei, Schäden beim Transport zu verhindern.

**1.** Entfernen Sie die Kartonstützen erst, nachdem Sie den Drucker an seinem endgültigen Standort aufgestellt haben.

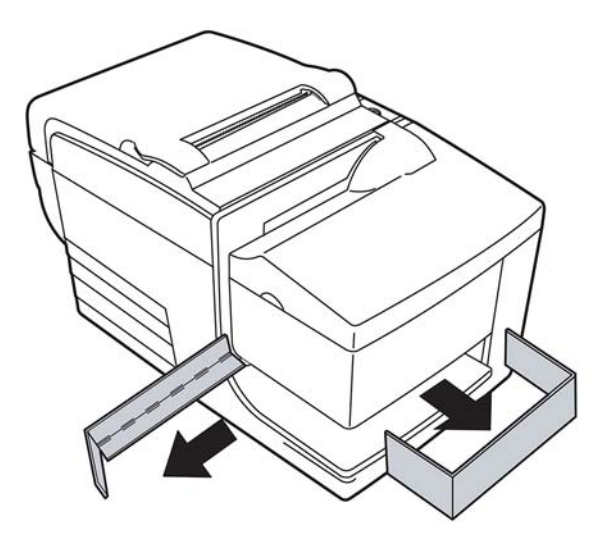

**2.** Bewahren Sie die Kartonstützen und alle anderen Unterlagen und Verpackungsmaterialien für eine spätere Nutzung auf.

Wenn Sie dieses Schutz- und Verpackungsmaterial zur Hand haben, wird die Vorbereitung des Druckers für einen Transport oder für eine längere Aufbewahrung vereinfacht.

## **Einlegen von neuem Bonpapier**

Wenn die Online-, Papierstatus-, Fehleranzeige blinkt, wechseln Sie das Papier sobald wie möglich, um eine Unterbrechung einer laufenden Transaktion durch fehlendes Papier zu vermeiden.

Wenn die Status-/Fehleranzeige schnell blinkt, ist kein Papier mehr vorhanden. Wechseln Sie die Rolle sofort oder es könnten Daten verloren gehen. Der Drucker kann nur eine begrenzte Datenmenge ohne Papier speichern. Im Puffer kann eine Speicherüberlastung entstehen, die zu einem Verlust der gesamten Daten führen kann.

Wenn Sie den Papiertyp ändern (ColorPOS® einfarbig oder zweifarbig), senden Sie den Befehl "Set paper type" (Papiertyp festlegen) (1D 81 m n) (die Beschreibung finden Sie im *Programmierhandbuch*). Lesen Sie hierzu den Abschnitt "Set paper type" (Papiertyp festlegen) im Konfigurationsmenü. Anweisungen, wie Sie ins Konfigurationsmenü gelangen, finden Sie im Abschnitt [Konfigurieren des Druckers auf Seite 13](#page-18-0).

- **1.** Öffnen Sie die Bonabdeckung und entnehmen Sie die gebrauchte Rolle und ggf. den Rollenkern.
- **2.** Reißen Sie das Ende der neuen Bonrolle auf, sodass der Rand gelöst ist.
- **3.** Legen Sie die Rolle in das Papierfach. Das Papier muss sich von der Unterseite der Rolle abrollen. Lassen Sie einige Zentimeter Papier über den Gehäuserand stehen.
- **HINWEIS:** Das Papier muss sich von der Unterseite der Rolle abrollen, um zu gewährleisten, dass das Bild gedruckt wird.

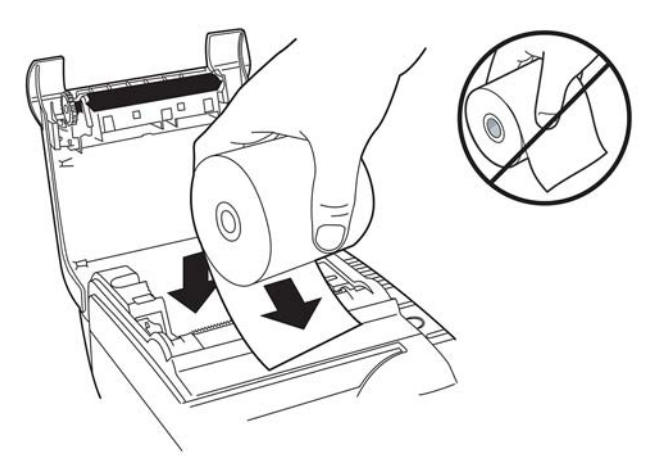

**4.** Schließen Sie die Bonabdeckung, während Sie das Papier über dem Gehäuserand festhalten.

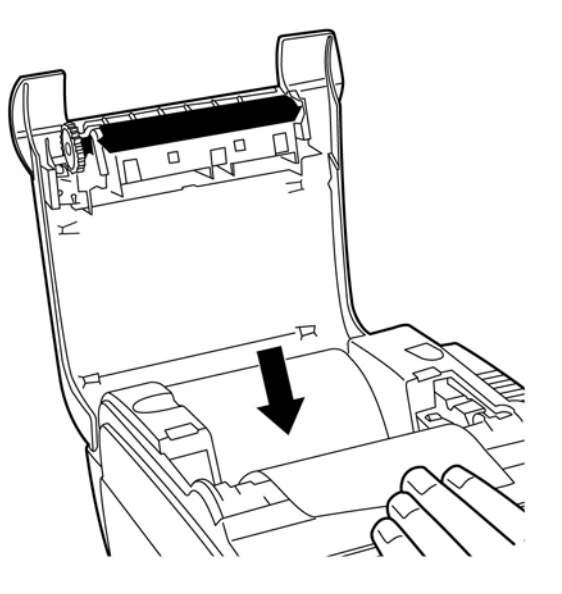

<span id="page-12-0"></span>**5.** Entfernen Sie das überschüssige Papier, indem Sie es an der Abrisskante abreißen.

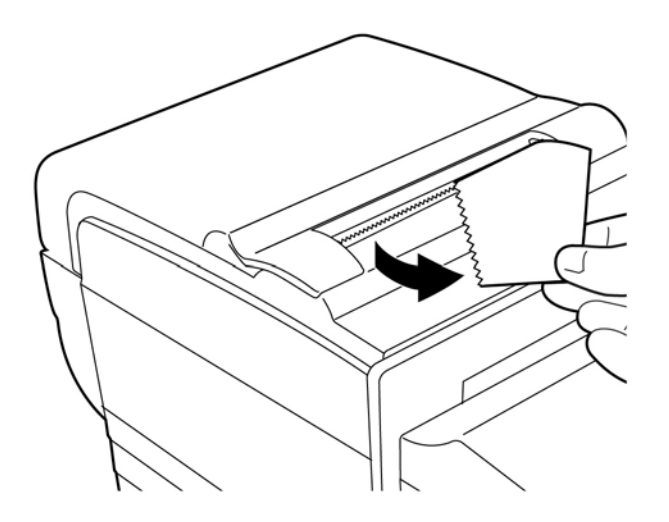

**6.** Drücken Sie die Papiervorschubtaste, um ggf. das Papier zu befördern.

# **Entfernen und Einsetzen einer Farbbandkassette**

Wechseln Sie die Farbbandkassette, wenn der Druck schwächer wird oder Flecken, Linien oder andere Unregelmäßigkeiten auf dem Ausdruck zu sehen sind.

**WICHTIG:** Die Benutzung anderer als der empfohlenen Farbbandkassetten kann zu einem Verlust aller Garantieansprüche und zu mit der Farbbandkassette in Verbindung stehenden Problemen (Verklemmen etc.) und Schäden führen.

## **Entfernen einer gebrauchten Farbbandkassette**

- **1.** Öffnen Sie die Frontabdeckung (1), indem Sie diese oben rechts und links anfassen und zu sich ziehen.
- **2.** Drücken Sie die Stege an der alten Farbbandkassette nach innen und ziehen Sie die Kassette gerade nach oben (2), um sie zu entnehmen.

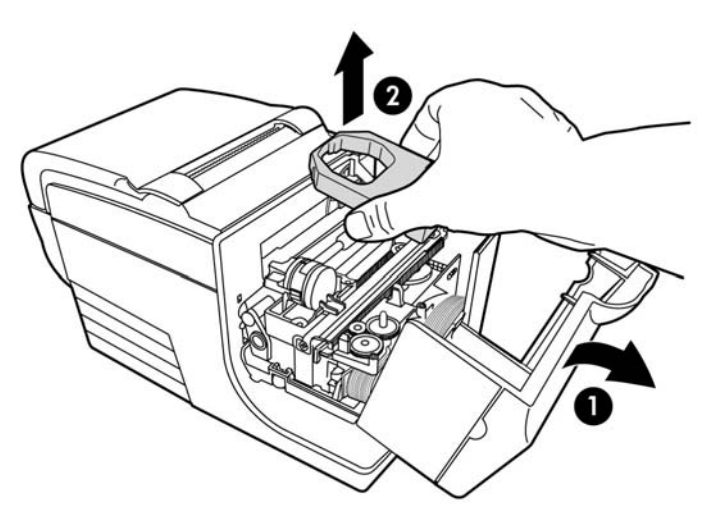

### <span id="page-13-0"></span>**Einsetzen einer neuen Farbbandkassette**

- 1. Öffnen Sie die Frontabdeckung (1), indem Sie diese oben rechts und links anfassen und zu sich ziehen.
- **2.** Packen Sie die neue Farbbandkassette aus und spannen Sie das Farbband, indem Sie die Rändelschraube (2) an der Kassette in Pfeilrichtung drehen.
- **WICHTIG:** Entfernen Sie nicht den transparenten Polyesterstreifen. Er schützt das Band vor Beschädigungen.
- **3.** Platzieren Sie die Farbbandkassette wie abgebildet auf dem Träger und stellen Sie sicher, dass sich das Band nicht um den Druckkopf wickelt.
- **4.** Drücken Sie die Kassette in die vorgesehene Stelle (3), bis sie einrastet, und schließen Sie die Abdeckung.

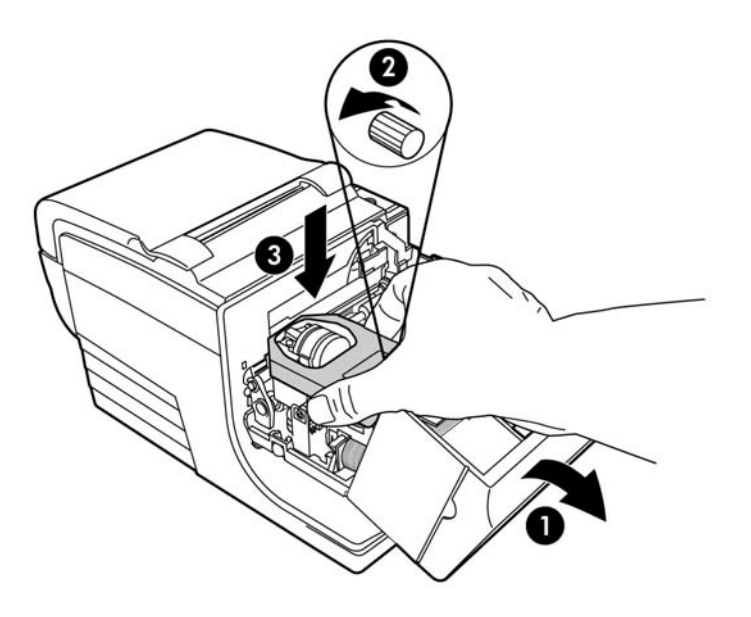

# <span id="page-14-0"></span>**Anschließen der Kabel**

**HINWEIS:** Stellen Sie den Drucker auf eine ebene Fläche an einem Standort, der den Zugriff auf die Kabel ermöglicht und ausreichend Platz bietet, um die Abdeckung zu öffnen. Platzieren Sie den Drucker nicht in Durchgangsbereichen, um die Wahrscheinlichkeit zu reduzieren, dass er angestoßen oder beschädigt wird.

**WICHTIG:** Schließen Sie die Kabel am Drucker an, bevor Sie den POS-Computer einschalten. Der POS-Computer sollte beim Anschließen des Kommunikationskabels immer ausgeschaltet sein.

- **1.** Schalten Sie den POS-Computer aus.
- **2.** ±ffnen Sie die Anschlussabdeckung an der Rückseite des Druckers und lokalisieren Sie den USB-Anschluss mit Stromversorgung (1).
- **3.** Stecken Sie das Druckerende des USB-Kabels (3) in den USB-Anschluss am Drucker.
- **4.** Stecken Sie das andere Ende des USB-Kabels (4) in den USB-Anschluss am POS-Computer.
- **5.** Setzen Sie ein Ende des Kassenschubladenkabels in den entsprechenden Anschluss am Drucker (2) ein. Setzen Sie das andere Ende des Kassenschubladenkabels in den Anschluss an der Kassenschublade ein.

**HINWEIS:** Das Kassenladenkabel ist nicht im Lieferumfang des Druckers enthalten.

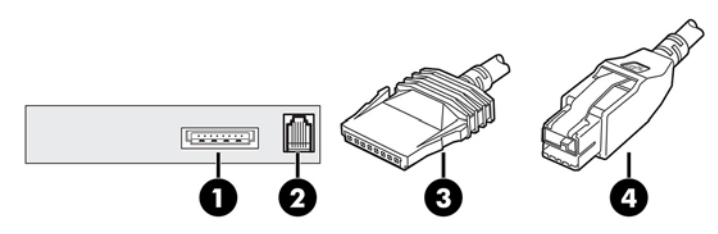

**6.** Schließen Sie die Anschlussabdeckung an der Rückseite des Druckers und stellen Sie sicher, dass das USB- und das Kassenladenkabel an den für sie vorgesehenen Plätzen ausgerichtet sind.

# **Treiberinstallation**

Gehen Sie zu<http://www.hp.com>, um den Treiber für das Betriebssystem Ihres POS-Computers herunterzuladen und zu installieren.

# <span id="page-15-0"></span>**Druckertest**

Dieser Test druckt eine komplette Liste der Druckereinstellungen auf einem Diagnoseformular aus und schneidet das Papier teilweise ab. Am Ende des Ausdrucks wird beschrieben, wie Sie in das Konfigurationsmenü gelangen. Im Konfigurationsmenü können Sie die aktuellen Druckereinstellungen ändern.

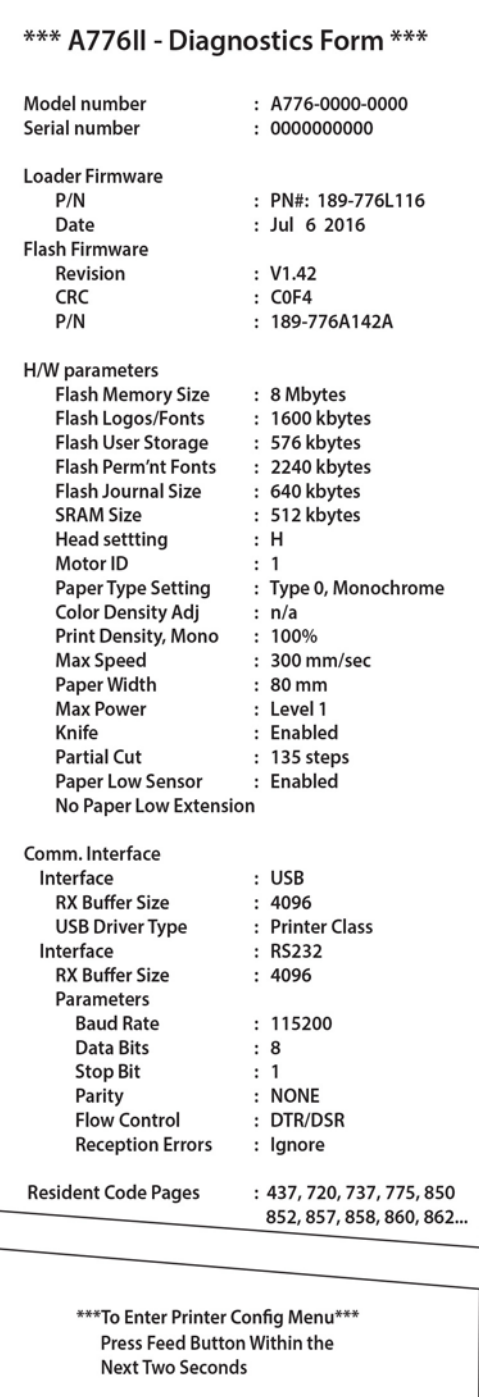

Dieser Ausdruck kann einem Service-Mitarbeiter bei der Lösung von Problemen helfen. Wenn der Testausdruck fehlenden oder verblassten Text aufweist, siehe ["Fehlerbehebung" auf Seite 32](#page-37-0).

### <span id="page-16-0"></span>**Testvorgang**

1. Um den Test zu starten, öffnen Sie die Bonabdeckung (1), und schließen Sie dann bei gedrückter Papiervorschubtaste (2) die Bonabdeckung wieder (3).

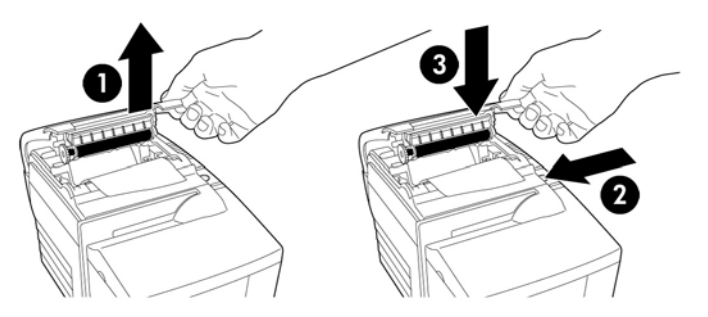

- **2.** Lassen Sie die Papiervorschubtaste los, wenn der Drucker zu drucken beginnt. Der Diagnoseausdruck wird gedruckt.
- **3.** Überprüfen Sie die Druckereinstellungen auf dem Ausdruck. Wenn Sie eine oder mehrere Einstellungen ändern möchten, gehen Sie ins Konfigurationsmenü. Die Anweisungen hierfür finden Sie unten auf dem Ausdruck.
- **4.** Treffen Sie die Auswahl wie im Ausdruck beschrieben.
- **WICHTIG:** Seien Sie bei der Änderung von Druckereinstellungen sehr vorsichtig. Sie könnten versehentlich andere Einstellungen ändern, welche die Druckerleistung beeinträchtigen.

### **Testausdruck**

Der Papiertyp kann im Konfigurationsmenü geändert werden. Verfügbare Papiertypen und -sorten sind in der nachstehenden Tabelle dargestellt.

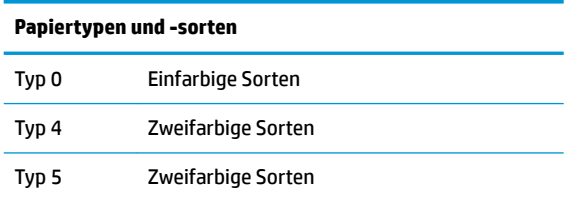

Weitere Informationen erhalten Sie unter ["Papieranforderungen" auf Seite 27.](#page-32-0)

# **Druckerkonfigurationen**

Drucker werden mit voreingestellten Funktionen und Parametern geliefert, aber Sie können diese Einstellungen manuell ändern. Die Anweisungen für den Zugriff auf das Menü finden Sie unten auf dem Testausdruck des Bons.

**WICHTIG:** Seien Sie bei der Änderung von Druckereinstellungen sehr vorsichtig. Sie könnten versehentlich andere Einstellungen ändern, welche die Druckerleistung beeinträchtigen.

Die folgenden Funktionen und Parameter können im rollenden Konfigurationsmenü geändert werden:

● Kommunikationsschnittstelle

USB

- Diagnosemodi
	- Normal
	- Datenbereich
	- Bontest
	- Belegtest
	- MICR-Test
	- Wendefunktionstest
- Emulation/Softwareoptionen
	- Druckeremulationen
		- A776II-Native
		- A756-Emulation
	- Druck-ID
	- Bonoptionen
		- Standardzeilen pro Zoll
		- Zeilenschaltung
		- Standardschriftart
		- Schriftgröße
	- Belegoptionen
- Hardwareoptionen
	- Druckkopfeinstellung
	- Papiertyp
	- **Farbdichte**
	- Druckdichte (mono)
	- Alternative Reset-Funktion
	- MICR
	- MICR doppelter Durchlauf
- **Papiertyp**
- **Firmwaremerkmale** 
	- Sperrung der Papierauswahl
	- Signalton nach Messerschnitt
	- Kassenschublade nach Messerschnitt offen

# <span id="page-18-0"></span>**Konfigurieren des Druckers**

- **WICHTIG:** Seien Sie bei der Änderung von Druckereinstellungen sehr vorsichtig. Sie könnten versehentlich andere Einstellungen ändern, welche die Druckerleistung beeinträchtigen.
	- 1. Öffnen Sie die Belegrollenabdeckung. Wenn kein Papier im Drucker ist, befolgen Sie die Anweisungen für das Laden von Papier.
	- **2.** Drehen Sie den Drucker so, dass er mit der Rückseite zu Ihnen zeigt.
	- **3.** ±ffnen Sie die Belegrollenabdeckung. Legen Sie die Radiergummiseite eines Bleistifts auf die Reset-Taste und drücken Sie die Taste anschließend herunter, während Sie die Papiervorschubtaste gedrückt halten.

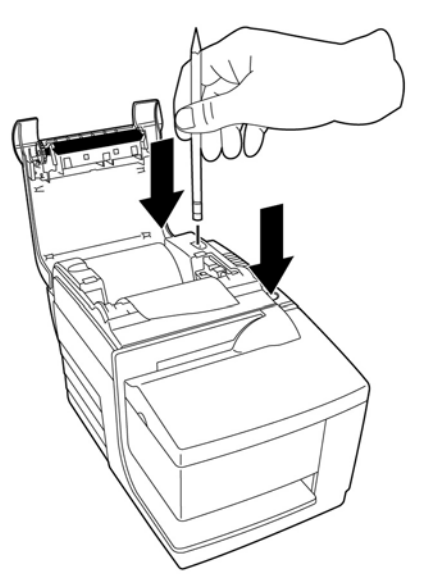

Der Drucker piept, druckt das Diagnoseformular und das Konfigurations-Hauptmenü.

Der Drucker macht eine Pause und wartet darauf, dass im Hauptmenü eine Auswahl getroffen wird (siehe folgender Muster-Ausdruck).

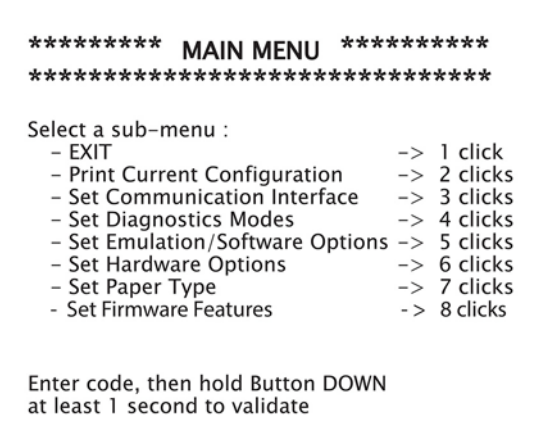

**4.** Folgen Sie den ausgedruckten Anweisungen im Scrollmenü, indem Sie wie auf der folgenden Abbildung angezeigt die Papiervorschubtaste drücken, um eine Auswahl zu treffen.

<span id="page-19-0"></span>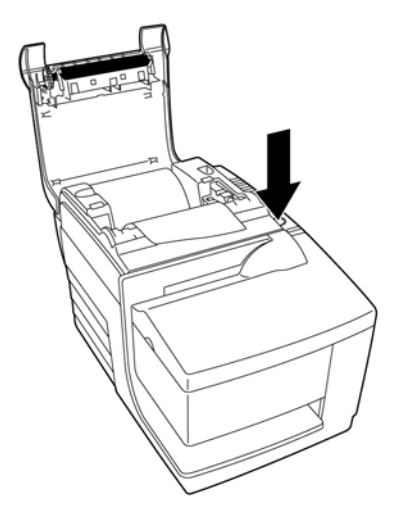

- Wählen Sie durch langes Halten **Yes** (Ja) aus. (Drücken und halten Sie die Papiervorschubtaste länger als eine Sekunde).
- Wählen Sie durch kurzes Halten **No** (Nein) aus. (Drücken Sie die Papiervorschubtaste kurz).
- **5.** Fahren Sie mit der Auswahl der Einstellungen in den Menüs fort, bis die Aufforderung **Save New Parameters?** (Neue Parameter speichern?) angezeigt wird.

Wenn Sie die Änderungen speichern möchten, wählen Sie **Yes** (Ja) aus. Drücken Sie anschließend die Reset-Taste. Der Drucker startet mit der neuen Einstellung. Sie können die Einstellungen überprüfen, indem Sie zum Drucken eines Diagnoseformulars entweder die Papiervorschubtaste drücken oder bei gedrückter Papiervorschubtaste die Bonabdeckung öffnen und wieder schließen.

– oder –

Wenn Sie mit der Druckerkonfiguration fortfahren möchten, wählen Sie No (Nein). Der Drucker kehrt ins Konfigurationsmenü zurück, in dem Sie erneut Parameter ändern können.

## **Ändern der Diagnosemodi**

Um die Diagnosemodi zu ändern, gehen Sie ins Konfigurationsmenü. Anweisungen, wie Sie ins Konfigurationsmenü gelangen, finden Sie im Abschnitt [Konfigurieren des Druckers auf Seite 13](#page-18-0). Wählen Sie im Hauptmenü **Set Diagnostic Modes** (Diagnosemodi festlegen) und wählen Sie einen der folgenden Modi:

- **Normal** normaler Betriebsmodus des Druckers.
- **Data scope** (Datascope) Der Bondrucker druckt eingehende Befehle und Daten in einem hexadezimalen Format. Dies hilft bei der Behebung von Kommunikationsproblemen.
- **Receipt test** (Bontest) Der Bondrucker druckt zwei Code-Seiten, um den korrekten Bondruck zu überprüfen.
- **Slip test** (Belegtest) Der Belegdrucker druckt zwei Code-Seiten, um den korrekten Belegdruck zu überprüfen.
- **MICR test mode** (MICR-Testmodus) Der Bondrucker druckt alle vom Schecklesegerät erkannten Zeichen, um das korrekte Lesen eines in die Belegstation eingelegten Schecks zu überprüfen.

### **Aktivieren oder Deaktivieren des Datenbereich-Modus**

Der Datenbereich-Modus-Test druckt einen hexadezimalen Speicherauszug aller Daten, die an den Drucker gesendet wurden. Der hexadezimale Code ist ein numerisches System mit der Basis 16, das in der Informatik

<span id="page-20-0"></span>verwendet wird, wenn die Buchstaben A bis F für die Zahlen 10 bis 15 verwendet werden. Ihr Fachpersonal kann den Hexadezimalcode verwenden, um Kommunikationsprobleme zu beheben.

Sie können den Datenbereich-Modus aktivieren und deaktivieren, indem Sie das Untermenü **Diagnostic**  Modes (Diagnosemodi) des Konfigurationsmenüs auswählen.

Drücken Sie auf die Papiervorschubtaste wie im **Diagnostic Modes Menu** (Diagnosemodi-Menü) beschrieben, um den Datascope Mode Test (Datenbereich-Modus-Test) zu aktivieren oder zu deaktivieren.

- Off (Aus), normaler Modus (Datenbereich-Modus deaktiviert)
- Datenbereich-Modus (aktiviert)

#### **FINWEIS:** Drücken Sie die Papiervorschubtaste mindestens eine Sekunde lang, um die Auswahl zu bestätigen.

So führen Sie den Datascope Mode (Datenbereich-Modus) aus:

- 1. Verlassen Sie nach dem Aktivieren des Datascope Mode (Datenbereich-Modus) das Konfigurationsmenü.
- **2.** Starten Sie auf dem POS-Computer eine Transaktion.

Alle Befehle und Daten, die vom POS-Computer gesendet wurden, werden wie in der folgenden Abbildung als hexadezimale Zeichen gedruckt.

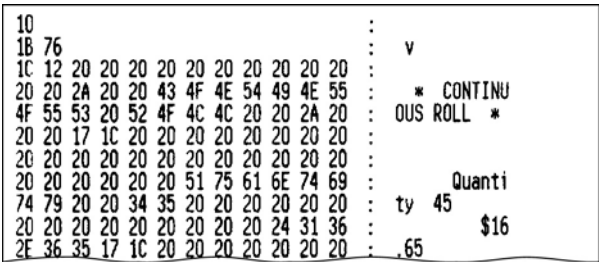

So beenden Sie den Datascope Mode (Datenbereich-Modus):

- 1. Gehen Sie wieder ins Konfigurationsmenü.
- **2.** Deaktivieren Sie den Datascope Mode (Datenbereich-Modus).
- **3.** Beenden Sie das Konfigurationsmenü.

Der Drucker ist wieder betriebsbereit und kann normal mit dem POS-Computer kommunizieren.

#### **Aktivieren oder Deaktivieren des Bontestmodus**

Der Receipt Test Mode (Bontestmodus) bestätigt den korrekten Bondruck. Der Receipt Test (Bontest) wird durch Auswahl des Konfigurationsmenü-Untermenüs Diagnostic Modes (Diagnosemodi) aktiviert und deaktiviert. Anweisungen, wie Sie ins Konfigurationsmenü gelangen, finden Sie im Abschnitt [Konfigurieren](#page-18-0) [des Druckers auf Seite 13](#page-18-0).

So führen Sie den Receipt Test Mode (Bontestmodus) aus:

- 1. Aktivieren Sie den Receipt Test Mode (Bontestmodus) im Konfigurationsmenü.
- **2.** Beenden Sie das Konfigurationsmenü.
- **3.** Drücken Sie die Papiervorschubtaste. Die Bonstation druckt zwei Code-Seiten und schneidet den Bon ab.
- **4.** Um diesen Test zu wiederholen, drücken Sie erneut die Papiervorschubtaste.

So beenden Sie den Receipt Test Mode (Bontestmodus):

- <span id="page-21-0"></span>1. Gehen Sie wieder ins Konfigurationsmenü.
- **2.** Deaktivieren Sie den Receipt Test Mode (Bontestmodus).
- **3.** Beenden Sie das Konfigurationsmenü.

Der Drucker ist wieder betriebsbereit und kann normal mit dem POS-Computer kommunizieren.

### **Aktivieren oder Deaktivieren des Belegtestmodus**

Der Slip Test Mode (Belegtestmodus) bestätigt den korrekten Druck auf einem Beleg. Der Slip Test (Belegtest) wird durch Auswahl des Konfigurationsmenü-Untermenüs Diagnostic Modes (Diagnosemodi) aktiviert und deaktiviert. Anweisungen, wie Sie ins Konfigurationsmenü gelangen, finden Sie im Abschnitt [Konfigurieren](#page-18-0) [des Druckers auf Seite 13](#page-18-0).

So führen Sie den Slip Test Mode (Belegtestmodus) aus:

- 1. Aktivieren Sie den Slip Test Mode (Belegtestmodus) im Konfigurationsmenü.
- **2.** Beenden Sie das Konfigurationsmenü.
- **3.** Legen Sie einen Beleg in die Belegstation ein.
- **4.** Drücken Sie die Papiervorschubtaste. Es werden zwei Code-Seiten gedruckt.
- **5.** Um diesen Test zu wiederholen, führen Sie nochmals die Schritte 3 und 4 aus.

So beenden Sie den Slip Test Mode (Belegtestmodus):

- 1. Gehen Sie wieder ins Konfigurationsmenü.
- **2.** Deaktivieren Sie den Slip Test Mode (Belegtestmodus).
- **3.** Beenden Sie das Konfigurationsmenü.

Der Drucker ist wieder betriebsbereit und kann normal mit dem POS-Computer kommunizieren.

#### **Aktivieren und Deaktivieren des MICR-Testmodus**

Im MICR-Testmodus liest das Schecklesegerät die Zeichen auf einem Scheck, jedoch werden die Werte nicht an die Software übertragen, sondern ausgedruckt. Der MICR-Test wird durch Auswahl des Konfigurationsmenü-Untermenüs **Diagnostic Modes** (Diagnosemodi) aktiviert und deaktiviert. Anweisungen, wie Sie ins Konfigurationsmenü gelangen, finden Sie im Abschnitt [Konfigurieren des Druckers auf Seite 13](#page-18-0).

So führen Sie den MICR Test Mode (MICR-Testmodus) aus:

- 1. Aktivieren Sie den MICR Test Mode (MICR-Testmodus) im Konfigurationsmenü. Beenden Sie dann das Konfigurationsmenü.
- **2.** Legen Sie einen Scheck in die Belegstation ein. (Siehe [Überprüfen und Validieren von Schecks](#page-27-0)  [auf Seite 22](#page-27-0).)
- **3.** Nachdem der Drucker den Scheck erkannt hat, schließt sich die Walze und die Zeichen werden vom Schecklesegerät gelesen. Die dekodierten Daten werden als Zeichen auf Bonpapier gedruckt. Die Walze wird dann geöffnet und der Test wird erneut gestartet.

<span id="page-22-0"></span>**4.** Die gedruckten Zeichen sollten mit den Zeichen auf dem Scheck übereinstimmen. Wenn das Schecklesegerät ein Zeichen nicht lesen kann, wird ein Fragezeichen **?** gedruckt. Wenn keine Zeichen gelesen werden können, wird **NO MICR CHARACTERS** (KEINE MICR-ZEICHEN) gedruckt.

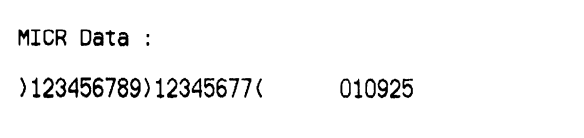

So beenden Sie den MICR Test Mode (MICR-Testmodus):

- 1. Gehen Sie wieder ins Konfigurationsmenü.
- **2.** Deaktivieren Sie den MICR Test Mode (MICR-Testmodus).
- **3.** Beenden Sie das Konfigurationsmenü.

Der Drucker kehrt in den normalen Modus zurück und kann wieder mit dem POS-Computer kommunizieren.

#### **Festlegen der Druckeremulationen und Softwareoptionen**

Druckeremulationen bestimmen, welche Befehle dem Drucker zur Verfügung stehen. Um die Druckeremulationeneinstellungen zu ändern, wählen Sie im Untermenü des Hauptmenüs **Emulations/ Software Options** (Emulationen/Softwareoptionen) und antworten Sie mit **Yes** (Ja) auf das auf dem Bon ausgedruckte **Set the Printer Emulations?** (Druckeremulationen festlegen?). Dies bringt Sie zu den Anweisungen zum Festlegen der Druckeremulationen.

**WICHTIG:** Seien Sie bei der Änderung von Druckereinstellungen sehr vorsichtig. Sie könnten versehentlich andere Einstellungen ändern, welche die Druckerleistung beeinträchtigen.

Drücken Sie die Papiervorschubtaste wie angewiesen, um die gewünschte Druckeremulation auszuwählen.

- **Printer emulation (Druckeremulation)** 
	- A776II-Native Mode
	- A756-Emulation
- Printer ID Mode (Drucker-ID-Modus)

Diese Funktion bestimmt den ID-Wert, der vom Drucker als Antwort eines "Transmit printer ID"-Befehls (Drucker-ID übertragen) (1D 49 n) zurückgegeben wird. Der Drucker kann so konfiguriert werden, dass er die ID des B780 oder A721 zurücksendet.

Carriage return usage (Zeilenschaltung)

Diese Funktion ermöglicht es dem Drucker, den Zeilenschaltung-Befehl (hexadezimal 0D) abhängig von der Anwendung als einen Druckbefehl zu benutzen oder ihn zu ignorieren.

**EX HINWEIS:** Die A756-Emulation erkennt die ColorPOS®-Befehle nicht.

**HINWEIS:** Drücken Sie die Papiervorschubtaste mindestens eine Sekunde lang, um die Auswahl zu bestätigen.

#### **Bonoptionen**

Default lines per inch (Standardzeilen pro Zoll)

Mit dieser Funktion können Sie die Bon-Standardzeilen pro Zoll auf eine der folgenden Optionen festlegen:

- 8,13 Zeilen pro Zoll
- 7,52 Zeilen pro Zoll
- 6,77 Zeilen pro Zoll
- 6,00 Zeilen pro Zoll
- Default font (Standardschriftart)

Legt die Bon-Standardschriftart auf monochrom, two-color (zweifarbig) oder user-defined (benutzerdefiniert) fest.

Font size (Schriftgröße)

Ermöglicht es dem Benutzer, die Schriftgröße für die verwendete Emulation festzulegen.

#### **Belegoptionen**

Slip eject at receipt select (Belegauswurf bei Bonauswahl)

Wenn diese Funktion aktiviert wurde, wirft der Drucker den Beleg aus, wenn ein Bon ausgewählt wurde.

● Delete lead spaces (Löschen der führenden Leerzeichen): N Standard Columns (Anzahl Standardspalten)

Richtet den Drucker darauf ein, dass er die Anzahl (N) der führenden Leerzeichen im Belegformat für den Standarddruck löscht.

● Delete lead spaces (Löschen der führenden Leerzeichen): N Compressed Columns (N komprimierte Spalten)

Richtet den Drucker darauf ein, dass er die Anzahl (N) der führenden Leerzeichen im Belegformat für den komprimierten Druck löscht.

● Compressed Mode (komprimierter Modus): Disabled/Enabled (Deaktiviert/Aktiviert)

Schaltet komprimierten Druck für alle Belegdrucke ein.

● Delete trailing spaces (Löschen der Zwischenräume): Disabled/Enabled (Deaktiviert/Aktiviert)

Entfernt für den Belegdruck alle Zwischenräume.

Max Lines Rotated (Max. Zeilen, gedreht): N lines (N Zeilen)

Variiert die Zwischenräume zwischen den gedrehten Druckformaten, um mehr Zeilen drucken zu können. Die Einstellung (N) kann zwischen 21 und 25 Zeilen betragen.

● A760 Slip Stop (A760 Beleg-Stopp): Disabled/Enabled (Deaktiviert/Aktiviert)

Das Belegformular wird am gleichen Ort wie in den Druckern A758 oder A760 gedruckt.

#### **Wählen Sie die Hardwareoptionen, die festgelegt werden sollen**

● Druckkopfeinstellung

Dies ist die Energieleistung des Druckkopfes. Sie muss mit der auf der vorne rechts am Thermomechanismus im Drucker angegebenen Leistung übereinstimmen.

**WICHTIG:** Nehmen Sie keine Änderung der Druckkopfeinstellung vor, es sei denn, dass der Druckkopf ersetzt wurde.

Wenn ein neuer Thermomechanismus installiert wurde, stellen Sie sicher, dass diese Einstellung mit der angezeigten Energieleistung auf dem Mechanismus übereinstimmt.

Color density (Farbdichte)

Die Einstellung der Farbdichte passt das Energieniveau am Druckkopf an, um den Farbdruck zu ändern oder um es an die Papiertypen anzupassen. Die Werkseinstellung ist 100 %.

- **WICHTIG:** Wählen Sie kein Energieniveau, das höher als notwendig ist, um einen akzeptablen Ausdruck zu erhalten. Die Nichteinhaltung dieser Vorsichtsmaßnahme kann zu Problemen oder zu einem Verlust des Garantieanspruchs führen. Ein hohes Energieniveau verkürzt die Lebensdauer des Druckkopfes. Wenden Sie sich bei Fragen an einen autorisierten HP-Serviceanbieter für HP POS-Systeme.
- Print density (Druckdichte) (nur monochromes Papier)

Passt das Energieniveau des Druckkopfes an, um den Ausdruck zu verdunkeln, oder zur Anpassung an Papiertypen. Wenn der Drucker Zeilen (Text oder Grafiken) mit einer hohen Farbdichte druckt, wird er automatisch langsamer. Die Werkseinstellung ist 100 %.

- **WICHTIG:** Wählen Sie eine Einstellung der Druckdichte, die nicht höher als erforderlich ist, um eine akzeptable Druckdichte zu erreichen. Die Missachtung dieser Vorgabe kann dazu führen, dass der Kundendienst eingeschaltet werden muss oder die Garantie des Druckers erlischt. Bei Dauerbetrieb auf einem höheren Energieniveau verkürzt sich zudem die Lebensdauer des Druckkopfes. Wenden Sie sich bei Fragen an einen autorisierten HP-Serviceanbieter für HP POS-Systeme.
- Alternate reset feature (Alternative Reset-Funktion)

Mit dieser Funktion können Sie den Drucker statt durch Verwendung der Reset-Taste durch Öffnen und Schließen der Frontabdeckung zurücksetzen.

Paper low sensor (Papiersensor)

Der Sensor kann aktiviert oder deaktiviert werden, um die Restmenge des Papiers anzuzeigen.

**MICR** 

Dadurch kann der Benutzer das Schecklesegerät aktivieren oder deaktivieren.

MICR dual pass (MICR doppelter Durchlauf)

Mit dieser Funktion kann der Drucker versuchen, den Scheck nach einem ersten fehlgeschlagenen Versuch ein zweites Mal zu lesen.

# <span id="page-25-0"></span>**3 Bedienung des Druckers**

# **Drucken auf Formularen oder Schecks**

Bei manchen Transaktionsarten muss ein Scheck oder ein anderes Formular in den Drucker eingelegt werden:

- Kreditkartentransaktionen (erfordert einen Handelsüberprüfungs- oder Ermächtigungsbeleg)
- Mehrteilige Formulare wie bei Kreditkartentransaktionen oder Warenrücksendungen
- Elektronischer Zahlungsverkehr
- Elektronische Schecks
- Scheckdruck (Datum, Zahlungsempfänger und Schecksumme werden auf die Vorderseite des Schecks gedruckt)
- Scheck-Indossaments

Der Drucker kann auf mehrteiligen Formularen (Original mit bis zu drei Durchschlägen) drucken. Benutzen Sie hierfür den vorderen Einzug oder das Drop-in-Verfahren.

#### **Vorderer Einzug**

- **1.** Legen Sie das Formular oder den Scheck von vorne mit der zu bedruckenden Seite nach oben in den Belegeinzug ein. Falls das Formular sehr lang ist, müssen Sie es eventuell seitlich einschieben. Sie können einen leichten Widerstand spüren, wenn das Formular den Kontaktstopp berührt.
- **2.** Schieben Sie das Formular oder den Scheck nach rechts (1), bis es bzw. er die Scheckführung berührt.
- **3.** Schieben Sie das Formular oder den Scheck nach oben (2), bis die grüne Belegeinzugsanzeige auf der oberen Abdeckung leuchtet. Dies zeigt an, dass beide Sensoren Kontakt haben.

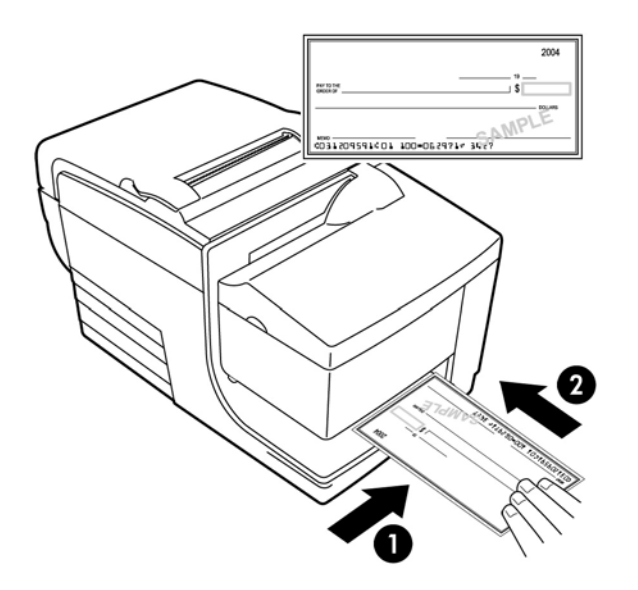

**4.** Folgen Sie den Anweisungen des POS-Computers. Der Drucker beginnt zu drucken.

- <span id="page-26-0"></span>**5.** Entnehmen Sie das Formular oder den Scheck, nachdem es bzw. er ausgeworfen wurde.
- **6.** Folgen Sie den Anweisungen des POS-Computers, um die Transaktion zu beenden.

#### **Oberer Einzug (Drop-in)**

- **1.** Legen Sie das Formular oder den Scheck von oben oder von der Seite in den Schlitz ein. Die zu bedruckende Seite muss zu Ihnen zeigen. Sie können einen leichten Widerstand spüren, wenn das Formular den Kontaktstopp berührt.
- **2.** Schieben Sie das Formular oder den Scheck nach rechts (1), bis es bzw. er an der rechten Seite des Schlitzes ausgerichtet ist.
- **3.** Schieben Sie das Formular oder den Scheck nach unten (2), bis die grüne Belegeinzugsanzeige auf der oberen Abdeckung leuchtet. Dies zeigt an, dass beide Sensoren Kontakt haben.

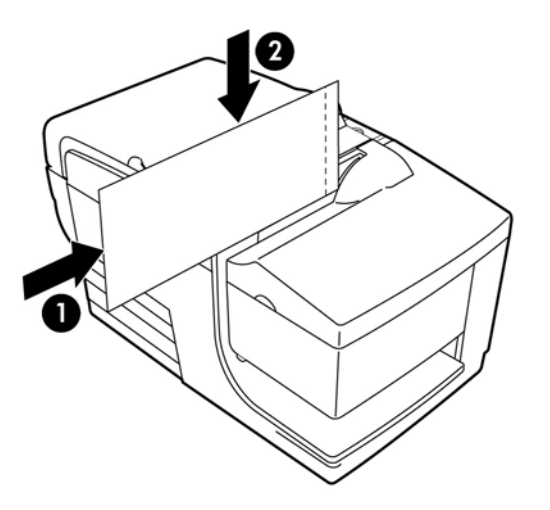

- **4.** Folgen Sie den Anweisungen des POS-Computers. Der Drucker beginnt zu drucken.
- **5.** Entnehmen Sie das Formular oder den Scheck, nachdem dieses/dieser ausgeworfen wurde.
- **6.** Folgen Sie den Anweisungen des POS-Computers, um die Transaktion zu beenden.

#### **Einlegen von mehrteiligen Formularen**

Stellen Sie sicher, dass mehrteilige Formulare wie auf den folgenden Abbildungen dargestellt mit dem Kleberand zuerst eingeschoben werden, ganz gleich, ob das Formular von der Frontseite, von der Oberseite oder von der Seite eingeschoben wird.

**WICHTIG:** Fehler beim Einlegen von mehrteiligen Formularen können zu Papierstau und einer Beschädigung des Formulars führen.

Druck über den vorderen Einzug - Kleberand zuerst:

<span id="page-27-0"></span>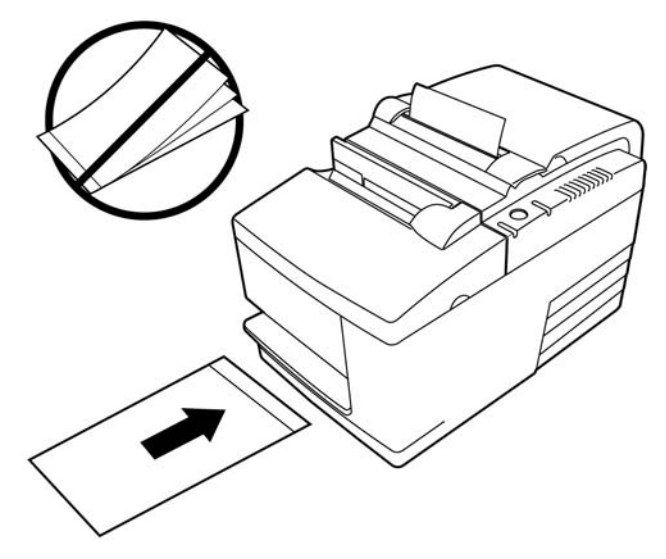

Druck über den oberen oder seitlichen Einzug — Bitte achten Sie darauf, dass sich keine Perforierungslochungen an der rechten Seite befinden

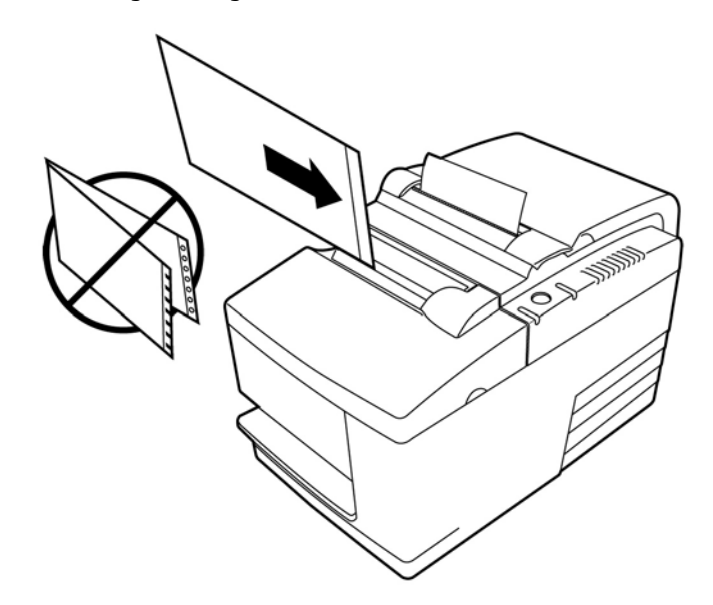

# **Überprüfen und Validieren von Schecks**

Das MICR-Schecklesegerät des Druckers ermöglicht die Überprüfung und Validierung von Schecks durch Einlegen des Schecks in den vorderen oder oberen Einzug des Druckers.

**HINWEIS:** Um sicherzustellen, dass der Drucker einen Scheck richtig überprüft und validiert, achten Sie darauf, dass Sie alle Falten und Knicke glätten und den Scheck richtig in den MICR-Drucker einführen.

### **Einlegen eines Schecks**

**1.** Legen Sie den Scheck mit der Vorderseite nach unten auf den Belegeinzug. Der untere Rand des Schecks muss nach rechts zeigen (1). Schieben Sie den Scheck nach rechts, bis er die Scheckführung berührt.

- <span id="page-28-0"></span>**2.** Schieben Sie den Scheck gerade nach vorn in den Drucker (2), bis die grüne Belegeinzugsanzeige oben rechts auf dem Drucker leuchtet. Sie zeigt an, dass beide Sensoren Kontakt haben.
- **HINWEIS:** Halten Sie den Scheck gegen die Scheckführung rechts und lassen Sie ihn los, sobald der Drucker läuft. Falten Sie den Scheck nicht.

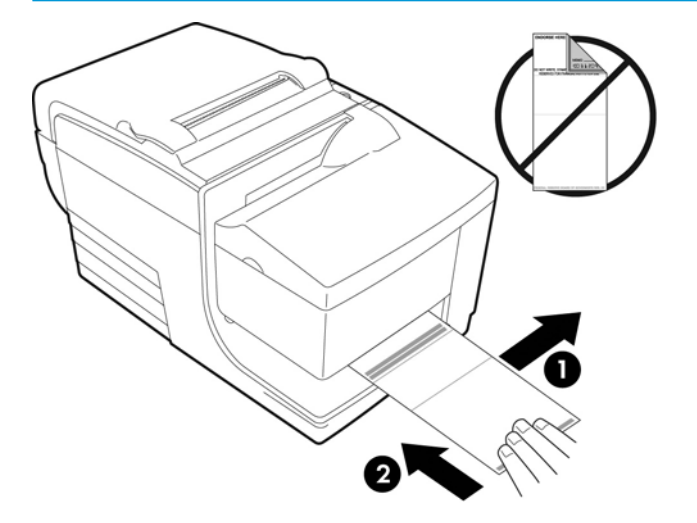

**3.** Folgen Sie den Anweisungen des POS-Computers, um den MICR-Vorgang zu beenden.

Der Computer befiehlt dem Drucker, den Scheck in den Drucker vorzuschieben, ihn zu lesen und anschließend wieder auszugeben.

Falls das Terminal einen falschen MICR-Wert anzeigt:

- Entnehmen Sie den Scheck.
- Legen Sie den Scheck wieder ein. Folgen Sie hierzu den oben genannten Schritten 1, 2 und 3.
- **4.** Entnehmen Sie den Scheck erst nach dessen vollständiger Freigabe durch den Drucker.
- **5.** Folgen Sie den Anweisungen des POS-Computers, um die Transaktion zu beenden.

# **Vermeidung von Druckerproblemen**

## **Vermeidung einer Überhitzung des Druckkopfes**

Eine Überhitzung des Thermodruckkopfes ist eine der häufigsten Ursachen für Druckerprobleme. So können Sie eine Überhitzung verhindern:

- 1. Verringern Sie die Menge der Druckfläche beim Druck von Bons.
- 2. Verkürzen Sie die Dauer des kontinuierlichen Druckens oder das "Druckvolumen". Das Druckvolumen ist der Prozentsatz der Zeit, in der der Drucker in einem Zeitraum von sechzig Sekunden aktiv drucken kann. Das Druckvolumen variiert für Ihren Drucker je nach der Temperatur des Raumes, in dem Sie ihn aufgestellt haben und je nach der Menge der Druckfläche und es wird in der folgenden Tabelle als Prozentsatz ausgedrückt. Wenn das Druckvolumen zum Beispiel 50 Prozent beträgt, bedeutet das, dass der Drucker jede Minute nur 30 Sekunden lang drucken darf. Wenn das Druckvolumen 25 Prozent beträgt, sollte der Drucker 15 Sekunden lang drucken und anschließend 45 Sekunden lang im Leerlauf laufen.
- **3.** Verringern Sie die Temperatur des Raumes, in dem Sie den Drucker aufstellen. Beachten Sie, dass die Temperatur auch beeinƮusst werden kann, wenn der Drucker direktem Sonnenlicht ausgesetzt ist oder sich in der Nähe einer Standheizung, einer Wärmelampe oder einer anderen Wärmequelle befindet.

<span id="page-29-0"></span>**WICHTIG:** Wenn der Druckzyklus die in der unten stehenden Tabelle angegebenen Grenzen überschreitet, wird der Druckkopf heiß und schaltet automatisch ab. Dies kann den Druckkopf beschädigen.

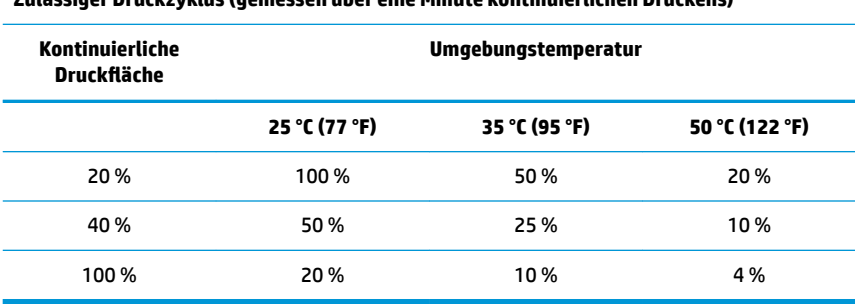

#### **Zulässiger Druckzyklus (gemessen über eine Minute kontinuierlichen Druckens)**

#### **Hinweis:**

- Ein typischer Bon mit Text (einige Leerzeichen enthaltend) hat ca. 12 % Punktdeckung.
- Eine komplette Zeile voller Zeichen (keine Leerzeichen) hat eine ca. 25%ige Punktdeckung.
- Grafiken haben eine ca. 40%ige Punktdeckung.
- Barcodes haben eine ca. 50%ige Punktdeckung.
- Eine durchgängig schwarze Zeile hat eine 100%ige Punktdeckung.
- "Druckzyklus" ist die Prozentangabe der Zeit, in der die spezifizierte kontinuierliche Druckfläche innerhalb einer Minute gedruckt werden kann. Beispiel: Bei einer kontinuierlich bedruckten Fläche von 20 % und einer Umgebungstemperatur von 35 °C (95 °F) ist ein 50%iger Druckzyklus möglich, d. h. 30 Sekunden drucken und 30 Sekunden Pause.

#### **Schlechte Umgebungsbedingungen vermeiden**

Der Drucker ist ein langlebiges Produkt und kann viele Umgebungsbedingungen aushalten. Die internen mechanischen Bauteile des Druckers sind jedoch anfällig für Staub und in der Luft befindliche Chemikalien, insbesondere an Orten wie Heimwerkermärkte, Gärtnereien und Lagerhäuser. In solchen Umgebungen müssen Sie sicherstellen, dass Ihr Drucker regelmäßig gereinigt wird, sodass er weiterhin ordnungsgemäß funktioniert. HP empfiehlt eine regelmäßige Inspektion und eine allgemeine Reinigung des MICR-Lesekopfes, der Sensoren, der Druckwalze und beider Druckmechanismen.

#### **Papier**

**WICHTIG:** Die Verwendung von Papier, das für den Drucker nicht zugelassen ist, kann den Drucker beschädigen und zum Erlöschen aller Garantien führen. Weitere Informationen finden Sie unter ["Papieranforderungen" auf Seite 27.](#page-32-0)

#### **MICR-Köpfe**

**WICHTIG:** Stellen Sie sicher, dass Sie keinen Scheck mit Büroklammer oder Heftklammer in den Drucker einführen.

# <span id="page-30-0"></span>**Säubern des Druckers**

### **Säubern des Druckerschrankes**

Reinigen Sie den äußeren Schrank bei Bedarf mit einem Haushaltsreiniger für Kunststoffe. Möglicherweise möchten Sie zunächst einen kleinen nicht sichtbaren Bereich testen. Wischen Sie das Papierfach mit einem sauberen, feuchten Tuch ab. Die Schrankmaterialien und die Oberfläche sind beständig und können Reinigungslösungen, Schmiermittel, Brennstoffe, Speiseöl und ultraviolettes Licht verkraften.

## **Säubern des Thermodruckkopfes**

**ACHTUNG:** Berühren Sie den Thermodruckkopf nicht, da es zu Verbrennungen kommen kann.

- **WICHTIG:** Versuchen Sie nicht, das Innere des Druckers mit einem Sprühreiniger zu säubern. Versuchen Sie nicht, den Thermodruckkopf zu reinigen (es sei denn, es wird empfohlen) und vermeiden Sie, dass er mit einem Sprühreiniger in Kontakt kommt. Dadurch kann die interne Elektronik oder der Thermodruckkopf beschädigt werden. Wenn der Druckkopf verunreinigt zu sein scheint, wischen Sie ihn mit Isopropyl (Reinigungs-)Alkohol auf einem Wattestäbchen oder Alkoholtupfer ab. Verwenden Sie den Reinigungsalkohol nicht, um andere Teile des Druckers zu reinigen, da der Drucker dadurch beschädigt werden kann.
- **HINWEIS:** Der Thermodruckkopf muss bei Verwendung der empfohlenen Papierqualitäten gewöhnlich nicht gesäubert werden. Wenn nicht empfohlenes Papier über einen längeren Zeitraum verwendet wird, hat eine versuchte Reinigung des Druckkopfes eine geringfügige Auswirkung auf die Druckqualität und kann zu Verkleben und anderen Schäden am Drucker und somit zum Verlust des Garantieanspruchs führen.

Wenn der Druck nach dem Säubern des Thermodruckkopfes immer noch fleckig oder zu hell ist, muss eventuell der Thermodruckmechanismus ausgetauscht werden.

#### **Auswaschen von Papierstaub**

HP empfiehlt, dass Sie Papierstaub ungefähr alle sechs Monate mit Druckluft oder einer anderen Art von Gebläse aus Ihrem Drucker entfernen, um den Staub aus dem Drucker zu blasen.

### **Reinigung des MICR**

HP empfiehlt, dass Sie den Kontakt-Bildsensor ungefähr alle sechs Monate mit einem Wattestäbchen und Reinigungsalkohol reinigen.

# **Beheben von Papierstaus**

#### **Beheben eines Bonrollenstaus**

So beheben Sie einen Bonrollenstau:

- **1.** Auf jeder Seite der Bonabdeckung befindet sich eine Lippe in der Nähe der Ausgabe des Bons. Heben Sie die Bonabdeckung mit einem Finger jeder Hand fest an.
- **2.** Ziehen Sie den zerknitterten Teil des Papiers aus dem Drucker heraus, bis der glatte Teil wenige Zentimeter über die Vorderseite des Schranks reicht.
- **3.** Wenn sich Papier in der Walze der Bonabdeckung staut, ziehen Sie das Papier aus der Walze heraus.
- **HINWEIS:** Das Papier muss sich von der Unterseite der Rolle abrollen, um zu gewährleisten, dass das Bild gedruckt wird.
- <span id="page-31-0"></span>**4.** Während Sie das glatte Papier über die Vorderseite des Schranks halten, drücken Sie die Bonabdeckung fest zu.
- **5.** Entfernen Sie das überschüssige Papier, indem Sie es an der Abrisskante abreißen.
- **6.** Drücken Sie die Papiervorschubtaste, um ggf. das Papier zu befördern.
- **7.** Führen Sie einen Diagnosetest durch, um sicherzustellen, dass der Drucker mit dem POS-Computer kommuniziert.

#### **Beheben eines Papierstaus im Belegpfad**

So beheben Sie einen Papierstau im Belegpfad:

- **1.** Öffnen Sie die Frontabdeckung, indem Sie diese oben rechts und links anfassen und nach oben und zu sich ziehen.
- **2.** Greifen Sie das gestaute Papier und ziehen Sie es heraus.
- **3.** Schließen Sie die Belegrollenabdeckung.
- **4.** Schließen Sie die Frontabdeckung.

# <span id="page-32-0"></span>**4 Papieranforderungen**

# **Thermopapier**

Der Drucker benötigt Qualitätspapier mit dem folgenden Format:

- Breite: 80 ± 5 mm (3,15 ± 0,2 Zoll)
- Durchmesser: 83 mm (3,27 Zoll) max.
- Länge: 98 Meter (321 Fuß)
- Dicke: 2,4 mm

Das Papier darf nicht am Rollenkern befestigt sein. Verwenden Sie Papierrollen mit einem Farbstreifen am Ende, der anzeigt, dass das Papier zu Ende geht.

Die oben genannten Längenangaben basieren auf einem Kerndurchmesser von 22 ± 0,5 mm (0,87 Zoll) außen, 11,5 ± 0,5 mm (0,45 Zoll) innen.

#### **Hersteller**

Kontaktieren Sie den Fabrikanten Ihrer Wahl, um Papier zu bestellen. HP empfiehlt die folgenden Papierqualitäten, die von ihren jeweiligen Herstellern produziert werden. Es gibt zahlreiche Papierfabrikanten, die dieses Papier liefern können, vorausgesetzt, dass die POS-Rollen die empfohlene Qualität haben.

**ET HINWEIS:** Wenn Sie den Papiertyp wechseln, müssen Sie den Drucker auf diesen Papiertyp einstellen, indem Sie den Befehl **Set paper type** (Papiertyp festlegen) (1D 81 m n) senden oder indem Sie im Konfigurationsmenü die Papiertyp-Einstellung ändern.

Zum Bestellen von Papierrollen kontaktieren Sie den Fabrikanten Ihrer Wahl.

## **Monochromes Papier (schwarze Tinte)**

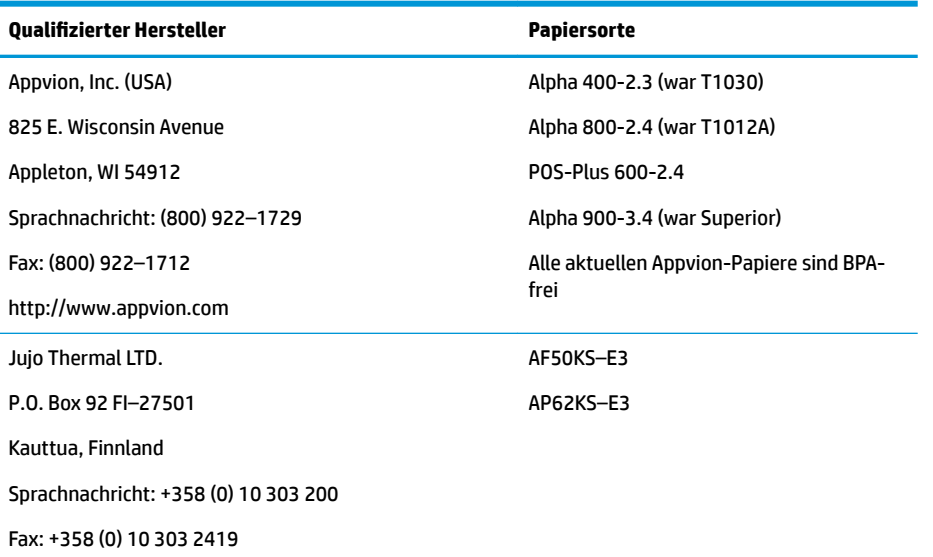

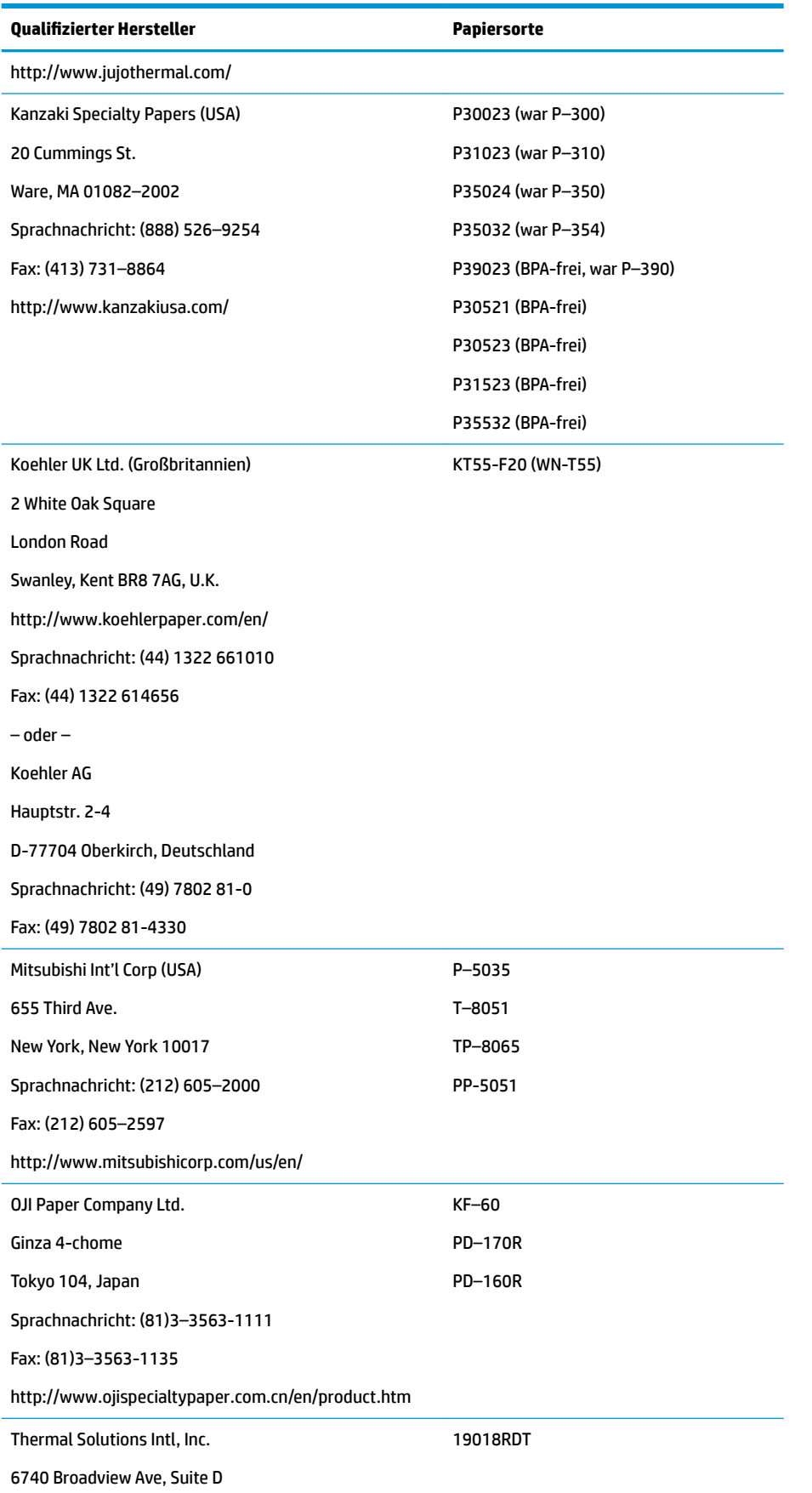

<span id="page-34-0"></span>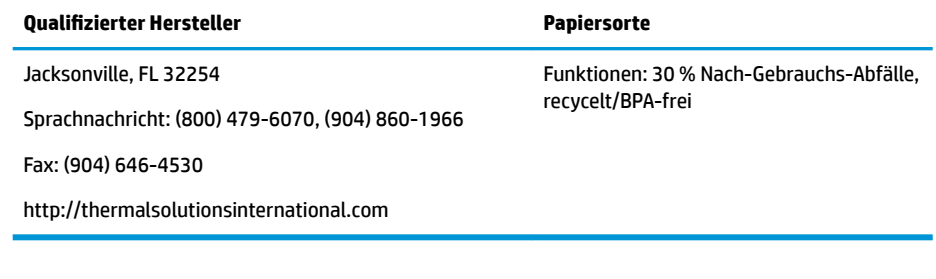

## **Zweifarbiges Papier**

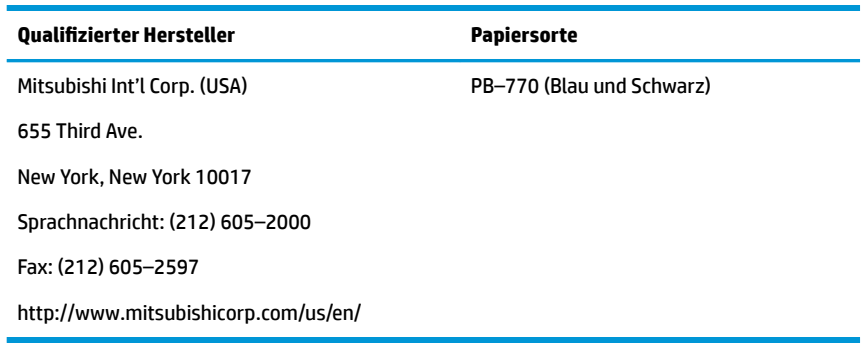

# **Spezifikationen der Formulare**

Der Drucker druckt auf einlagige oder mehrteilige Formulare in der Belegstation (Original mit bis zu drei Durchschlägen). Die Formulare und Belege müssen die folgenden Anforderungen erfüllen:

**• Beim Einlegen von vorne (mindestens)** 

51 mm (2,00 Zoll) breit

68 mm (2,68 Zoll) lang

● Beim Einlegen von der Seite (mindestens)

51 mm (2,00 Zoll) breit

203 mm (8,00 Zoll) lang

- Das Papier einlagiger Formulare sollte schwerer als 6,8 kg (15 Pfund) sein.
- Mehrlagige Formulare (mit bis zu vier Lagen) sollten maximal 0,40 mm (0,014 Zoll) und mindestens 0,08 mm (0,003 Zoll) dick sein.

**EX HINWEIS:** Verwenden Sie keine Formulare mit Löchern am oberen oder rechten Rand.

● Formulare zur Verwendung mit Wendefunktion (mindestens)

70 mm (2,75 Zoll) breit

152 mm (6,00 Zoll) lang

- Das Belegformular sollte glatt sein und darf keine Wellen oder Falten haben, vor allem oben.
- Hinweise für Kleberänder an Papier für Belege:
- <span id="page-35-0"></span>– Kein Kleber am unteren Rand.
- Rechter oder oberer Rand: Der Papiereinzug und das Einlegen des Papiers werden von der Klebemethode, der Länge des Randes und der Qualität des verwendeten Klebers beeinƮusst.
- Linke Kante oder breites Papier für Belege: Verdrehen kann auftreten.

Die Beleg-Sensoren, welche die Belegeinzugsanzeige aktivieren, verwenden einen Lichtreflexsensor.

- Verwenden Sie kein Papier, das an der Stelle des Beleg-Sensors Löcher oder dunkle Stellen mit niedriger Reflexion (weniger als 60 % Reflexion) hat. (Bereich "2" in der nachstehenden Abbildung.)
- Zwischen der oberen und der unteren Lage von mehrlagigem Papier sollte dünnes Papier verwendet werden. Dickes Papier vermindert die Kopierfähigkeit.
- Für höchste Druckqualität auf dem untersten Blatt mehrteiliger Formulare verwenden Sie den Modus Double-Strike (Doppelter Anschlag).
- Wenn eine Lage in einem mehrteiligen Formular dicker als 0,003 Zoll ist, können die übrigen Lagen unlesbar sein.

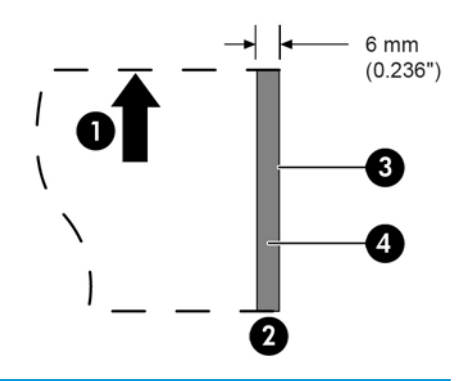

#### **Einlegen von Belegformularen**

- 1 Richtung des Papiereinzugs
- 2 Lage des Beleg-Sensors
- 3 Belegrand
- 4 Bereiche, in denen Löcher im Papier und niedrige Reflexion verboten sind

# **Spezifikationen des Schecks**

Spezifikationen für das Papier von Schecks werden von den amerikanischen Standards ANSI X9.13 und ANSI X9.18 und dem internationalen Standard ISO 1004 bestimmt.

- Mindest-Scheckgröße: 70 mm (2,75 Zoll) Breite x 152 mm (6,00 Zoll) Länge
- Maximale Scheckgröße: 95 mm (3,75 Zoll) Breite x 222 mm (8,75 Zoll) Länge

### <span id="page-36-0"></span>**MICR-Lesegerät – weitere Informationen**

- Um beste Resultate zu erzielen, sollte der Scheck glatt und frei von Wellen, Falten und Knittern sein (besonders an den Rändern). Zerknitterte Schecks können am Farbband reiben und so mit Tinte befleckt werden.
- Die Schecks müssen frei von Büro- und Heftklammern sein, da diese Papierstaus, MICR-Lesefehler und/ oder Schäden am MICR-Kopf verursachen können.
- Lassen Sie den Scheck los, sobald der Drucker beginnt, ihn einzuziehen. Wenn Sie den Scheck nicht loslassen, wird er eventuell schief eingezogen, was zu Papierstaus und MICR-Lesefehlern führen kann.

## **Bestellen von Farbbandkassetten**

Um Farbbandkassetten zu bestellen, wenden Sie sich an Ihren Verkaufsvertreter.

**WICHTIG:** Die Benutzung anderer als der empfohlenen Farbbandkassetten kann zu einem Verlust aller Garantieansprüche und zu mit der Farbbandkassette in Verbindung stehenden Problemen (Verklemmen etc.) und Schäden führen.

Der Drucker verwendet die folgende TPG-Marke oder vergleichbare Farbbandkassetten:

A152–0041 (violette langlebige Farbbandkassette – 5 Millionen Zeichen) – Menge 6

A152–0042 (schwarze langlebige Farbbandkassette – 5 Millionen Zeichen) – Menge 6

A152–0043 (violette langlebige Farbbandkassette – 7 Millionen Zeichen) – Menge 6

# <span id="page-37-0"></span>**A Fehlerbehebung**

Aufgrund des Designs des Druckers benötigt er praktisch keine regelmäßige Wartung. Falls jedoch Probleme auftreten, können diese leicht anhand der Statusanzeigen erkannt werden. Folgen Sie dann den Anweisungen im entsprechenden Abschnitt in diesem Anhang.

# **Statusanzeigen**

Die Online-, Papierstatus-, Fehleranzeige ist das Lämpchen an der hinteren oberen Ecke des Druckers. Diese Anzeige liefert den ersten Hinweis auf einen Fehler.

Das Lämpchen, das sich näher an der vorderen rechten Ecke des Druckers befindet, zeigt an, dass ein Formular korrekt eingelegt wurde. Es zeigt keinen Fehler an.

Der Drucker sendet bei manchen unerwartet aufgetretenen Fehlern Informationen an den POS-Computer und stützt sich auf die Anwendung, um den Benutzer zu informieren, dass der Drucker ein Problem hat.

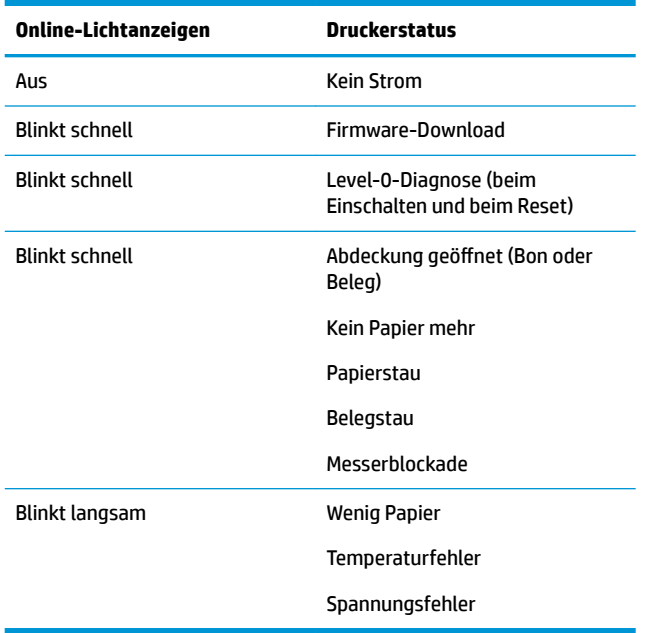

Die Informationen auf den folgenden Seiten beschreiben häufige Fehler, die Sie leicht selbst erkennen und beheben können. Bei manchen Fehlern müssen Sie sich eventuell mit einem autorisierten HP-Serviceanbieter für HP POS-Systeme vor Ort in Verbindung setzen. Viele der Fehler sollten Sie selbst ohne Hilfe eines Serviceanbieters beheben können. Sollte jedoch ein Fehler fortbestehen, kontaktieren Sie einen autorisierten HP-Serviceanbieter vor Ort.

#### **Ablauf der Fehlerbehebung**

Falls ein Fehler auftritt, gehen Sie wie folgt vor:

- <span id="page-38-0"></span>**1.** Schalten Sie den Drucker aus und wieder ein und beobachten Sie sein Verhalten.
- **2.** Überprüfen Sie die Online-Papierstatus-Fehleranzeige und vergleichen Sie die Anzeigen mit der Tabelle oben.
- **3.** Testen Sie den Bondrucker oder den Belegdrucker durch einen Probedruck. Siehe [Druckertest](#page-15-0)  [auf Seite 10](#page-15-0).
- **4.** Finden Sie heraus, ob ein Fehler des Thermo-Bondruckers oder des Anschlag-Belegdruckers vorliegt und konsultieren Sie die auf den folgenden Seiten stehenden Tabellen zur Fehlerbehebung.

# **Beheben allgemeiner Probleme**

In der folgenden Tabelle sind mögliche Probleme, mögliche Ursachen für diese Probleme und die empfohlenen Lösungen aufgelistet.

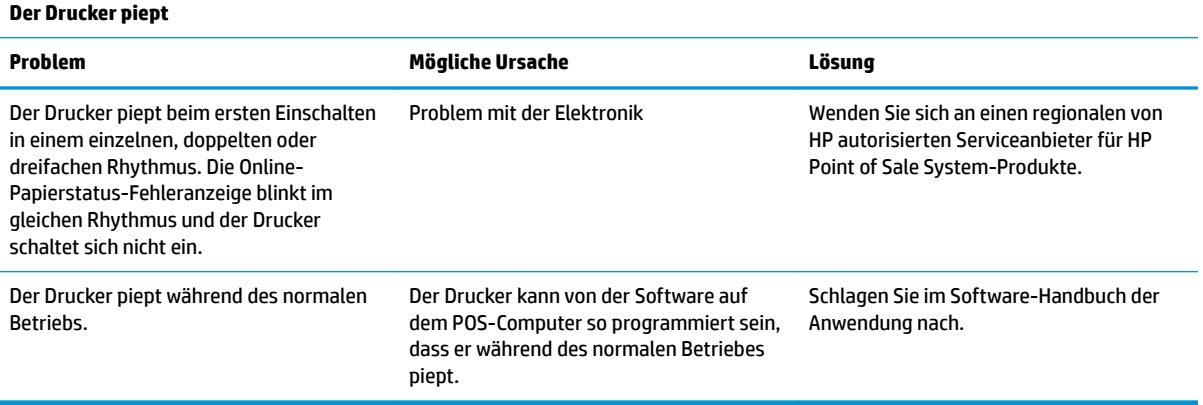

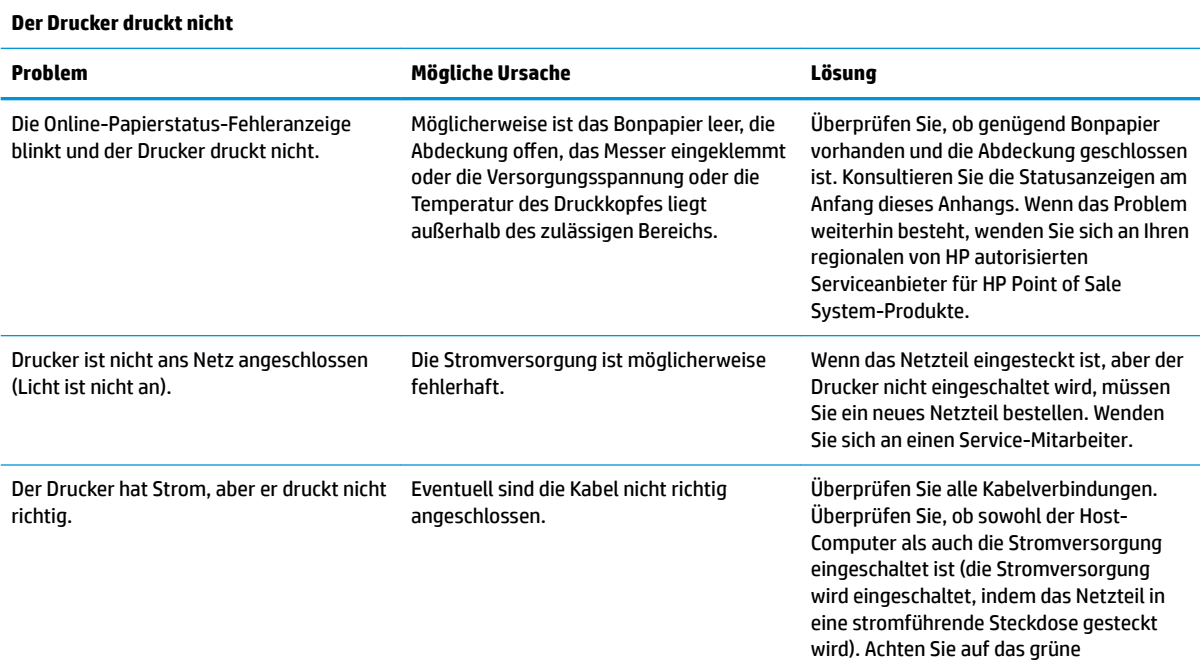

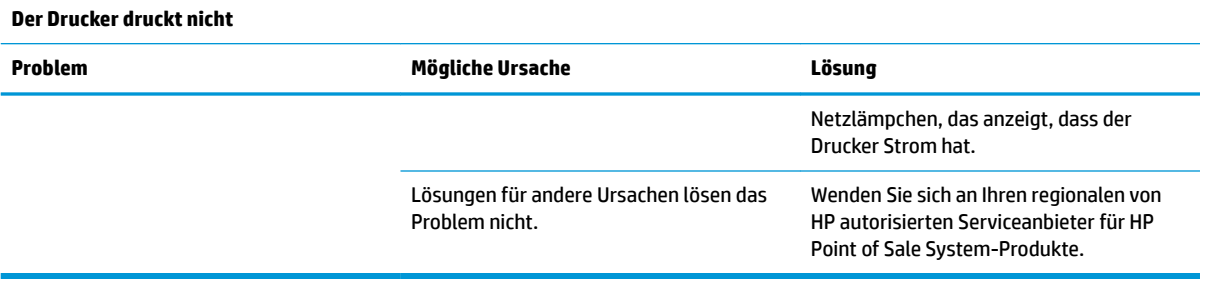

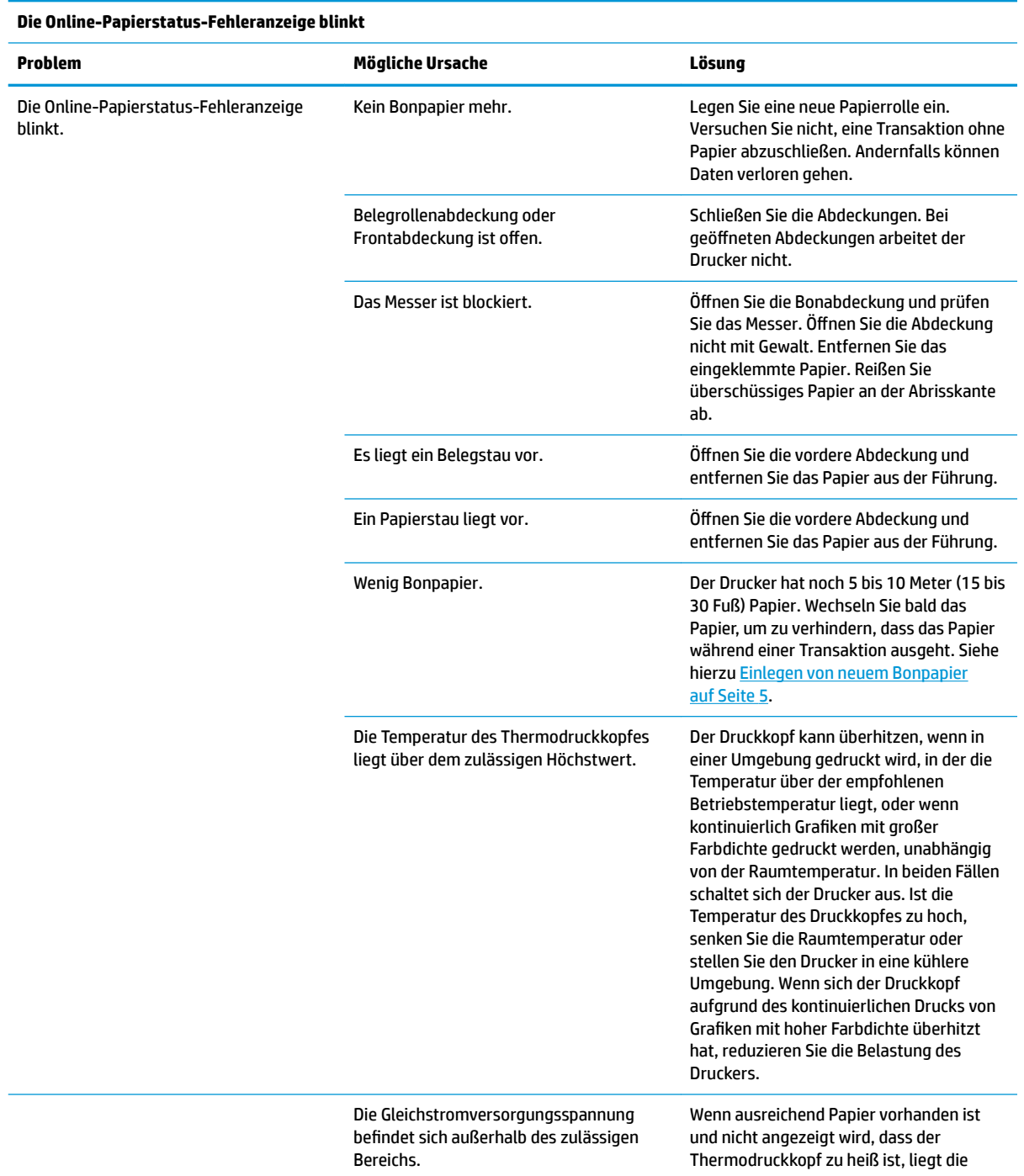

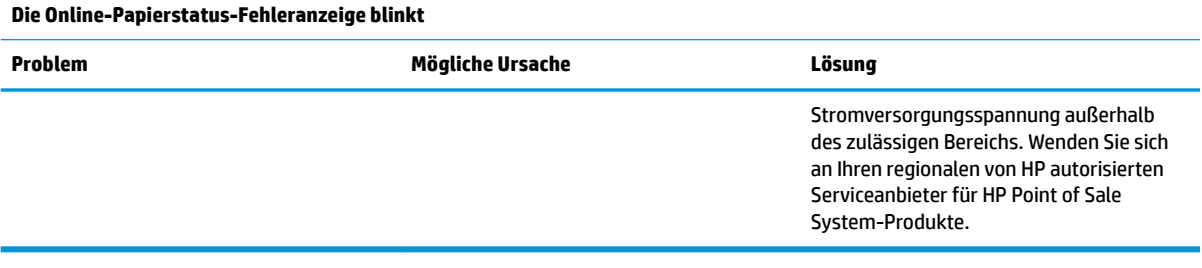

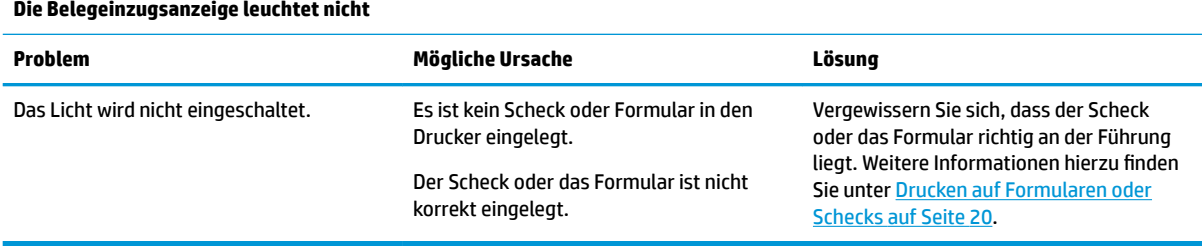

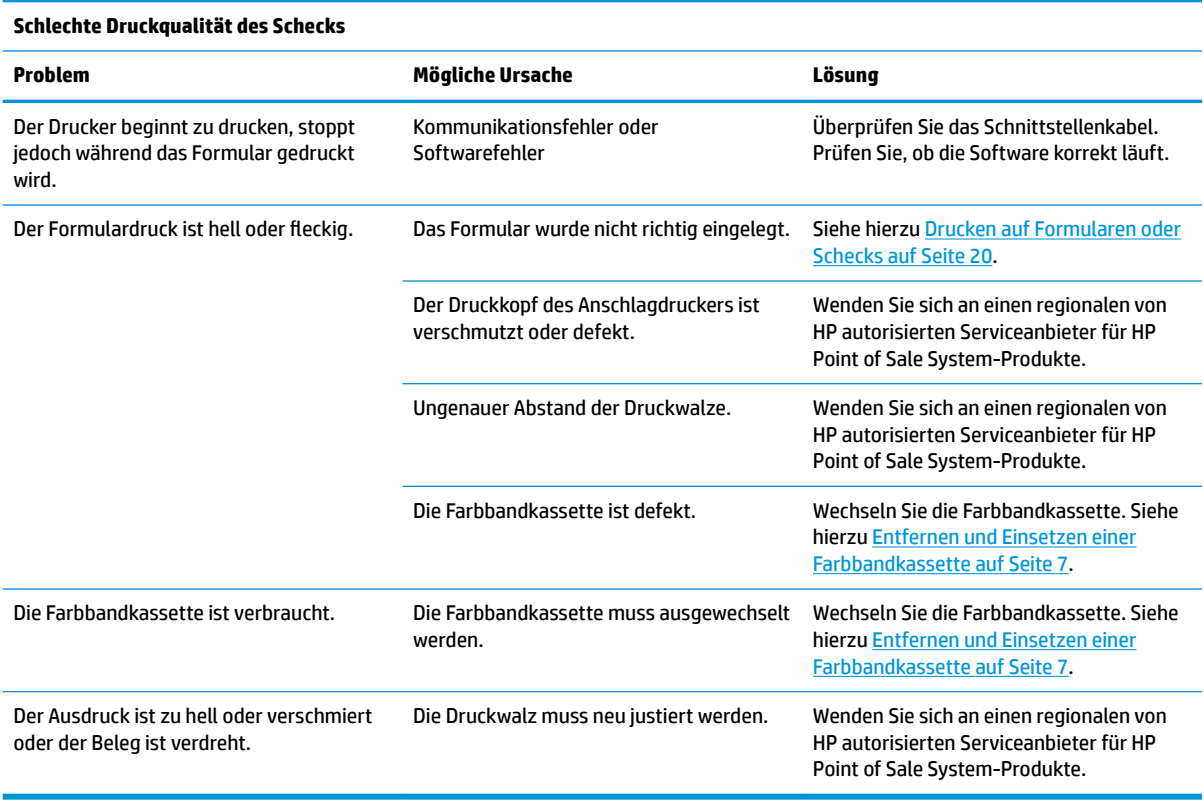

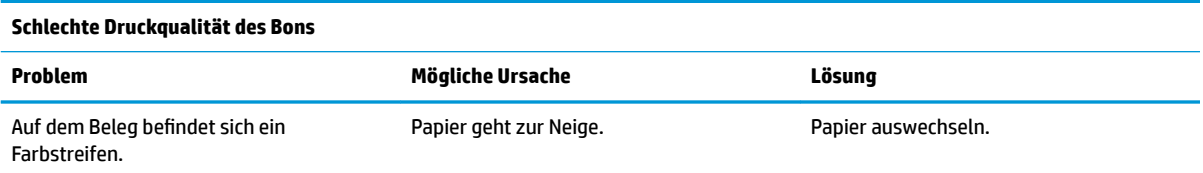

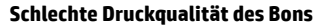

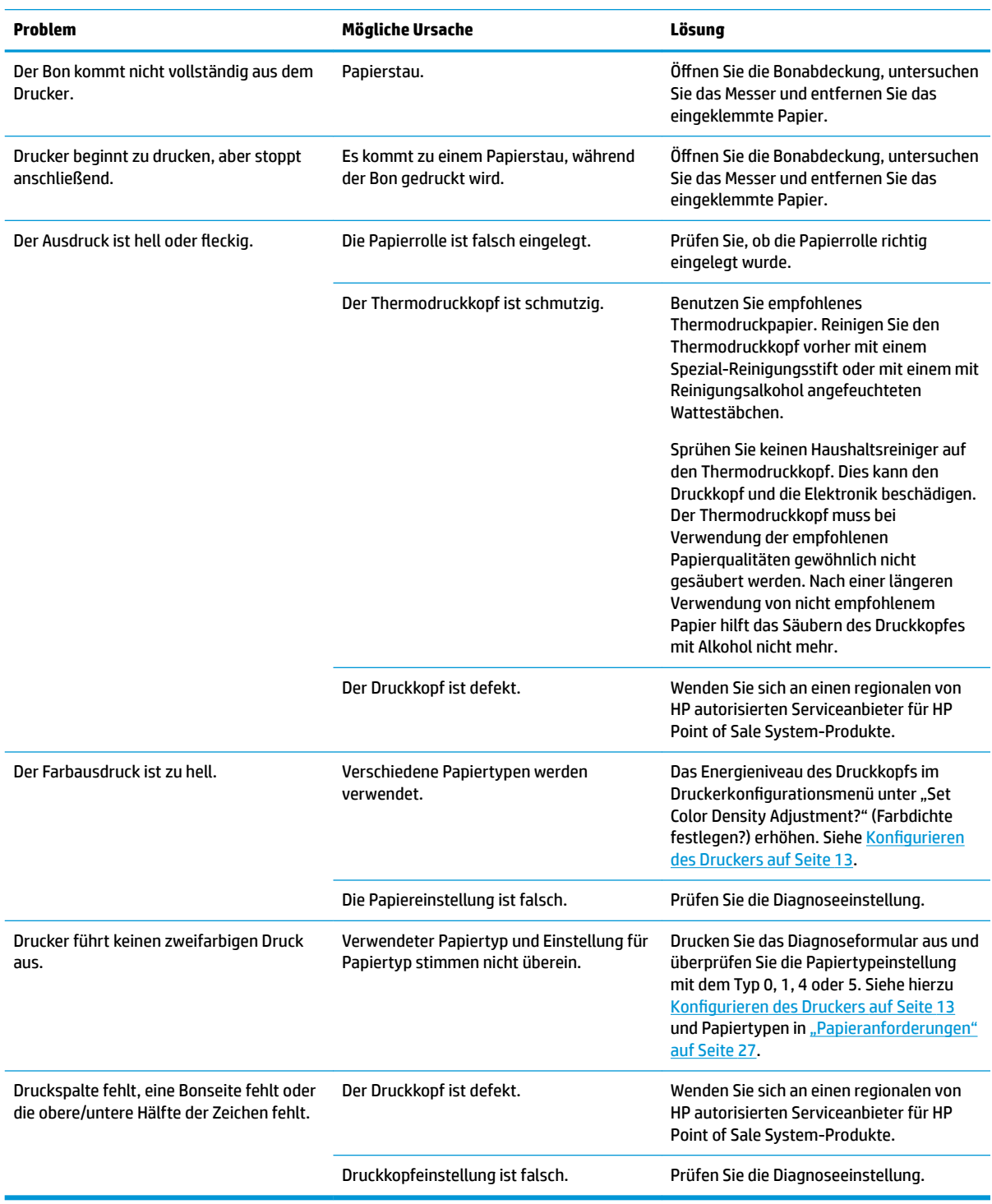

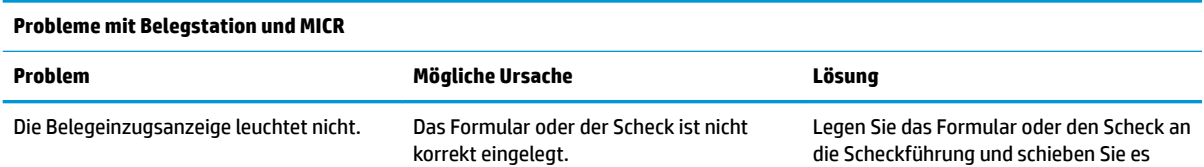

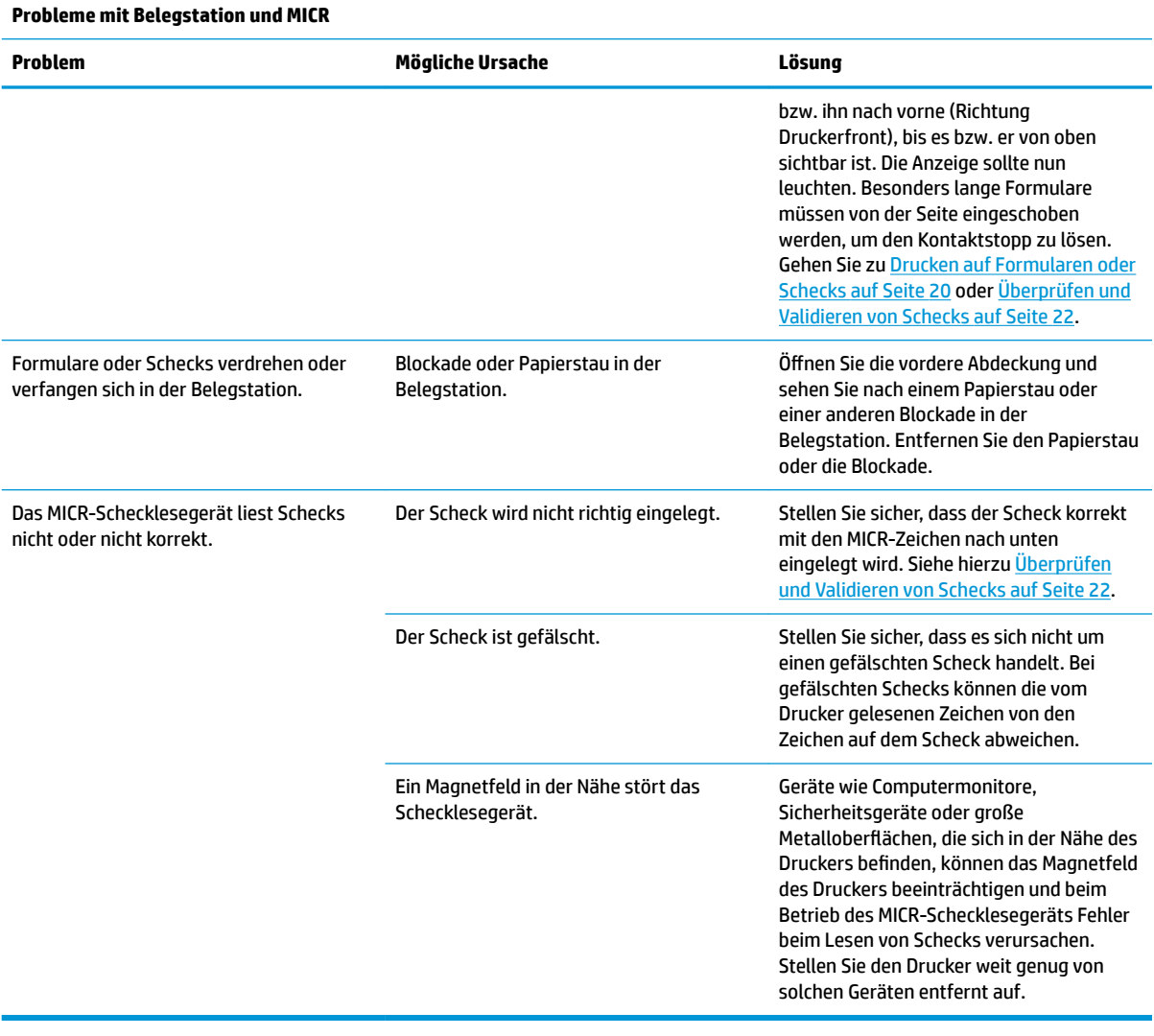

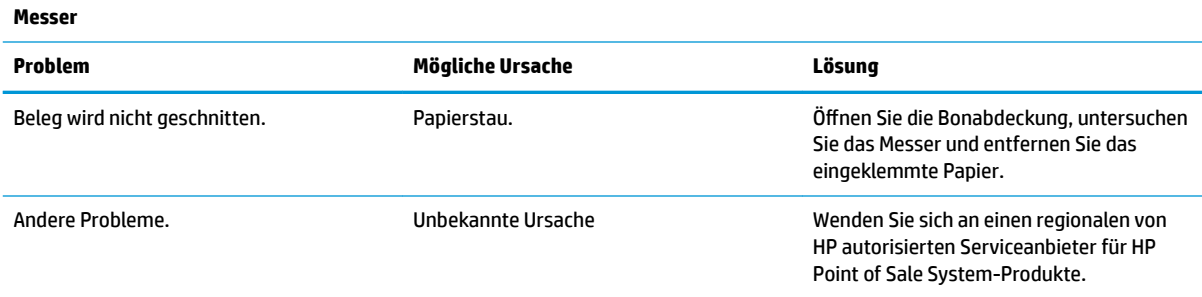

# <span id="page-43-0"></span>**Andere Probleme**

Folgende Probleme müssen durch einen autorisierten HP-Serviceanbieter für HP POS-System-Produkte vor Ort behoben werden.

- Das MICR-Schecklesegerät funktioniert nicht richtig
- Formulare passen nicht richtig in den Beleg-/Formulareinzug
- Fehlende Punkte auf dem Beleg- oder Formularausdruck
- Der Drucker läuft oder stoppt nicht, wenn es gewünscht wird
- Unleserliche Zeichen
- Das Papier wird nicht befördert
- Messer dreht sich nicht oder schneidet nicht
- Walze lässt sich nicht öffnen oder schließen
- Drucker kommuniziert nicht mit dem POS-Computer

# **Kontaktaufnahme mit dem technischen Support**

Um ein Hardware- oder Software-Problem zu lösen, gehen Sie zu [http://www.hp.com/support.](http://www.hp.com/support) Dort finden Sie weitere Informationen über Ihr Produkt, wie zum Beispiel Links zu Diskussionsforen und Anweisungen für die Fehlerbeseitigung. Außerdem finden Sie dort Informationen dazu, wie Sie HP kontaktieren und einen Supportfall eröffnen können.

# **Vorbereitung des Telefonats mit dem Technischen Support**

Wenn Sie ein Problem nicht beheben können, sollten Sie sich an den technischen Kundendienst wenden. Halten Sie bei einem Anruf folgende Informationen bereit:

- Modell- und Seriennummer des Druckers
- Wenn das Produkt an einem HP POS-Computer angeschlossen ist, die Seriennummer des POS-**Computers**
- Kaufdatum
- Die auf dem Produkt angegebene Ersatzteilenummer
- Bedingungen, unter denen das Problem auftrat
- Erhaltene Fehlermeldungen
- Hardwarekonfiguration
- Name und Version der verwendeten Hard- und Software

# <span id="page-44-0"></span>**B Technische Daten**

# **HP Hybrid-Drucker II**

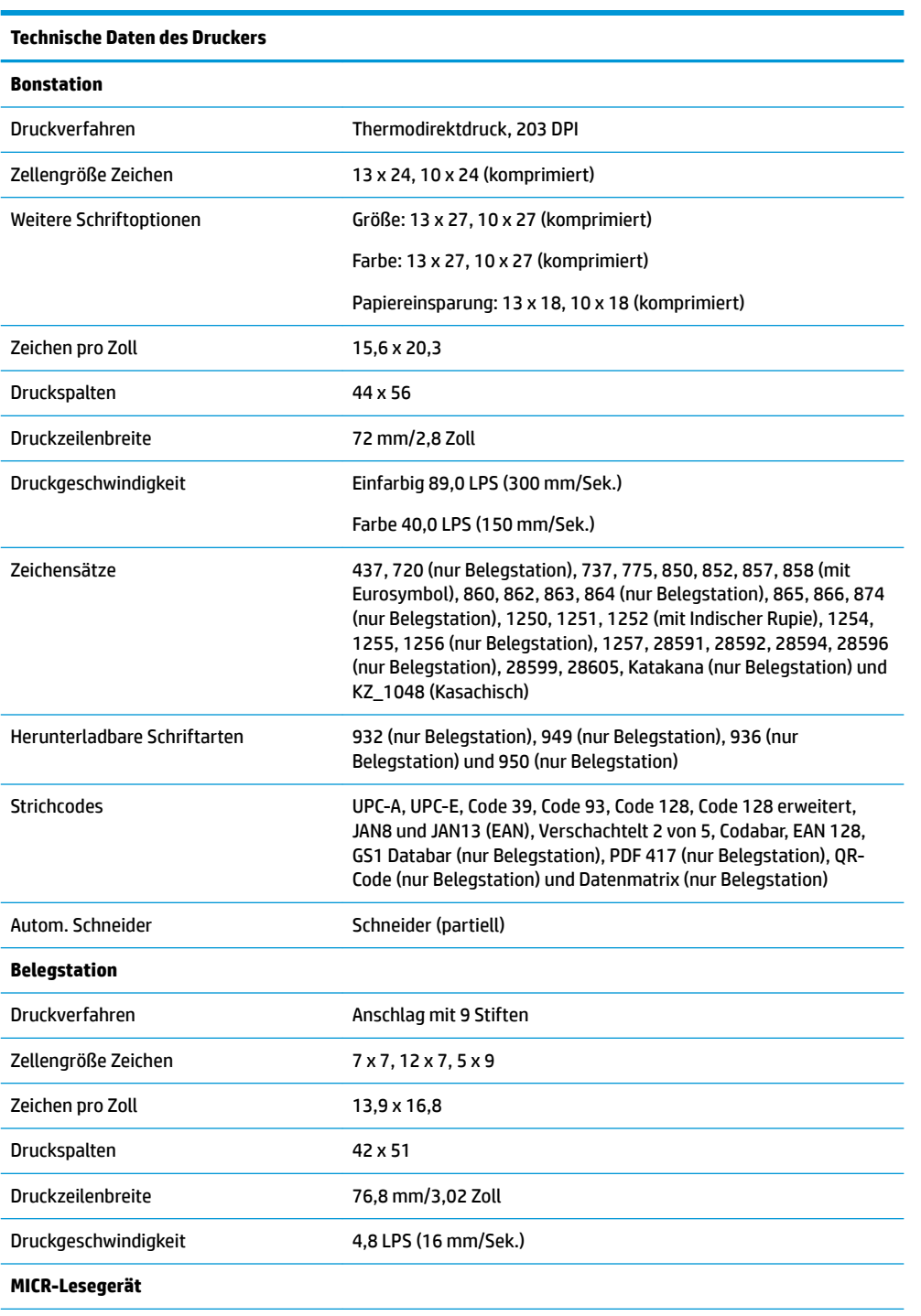

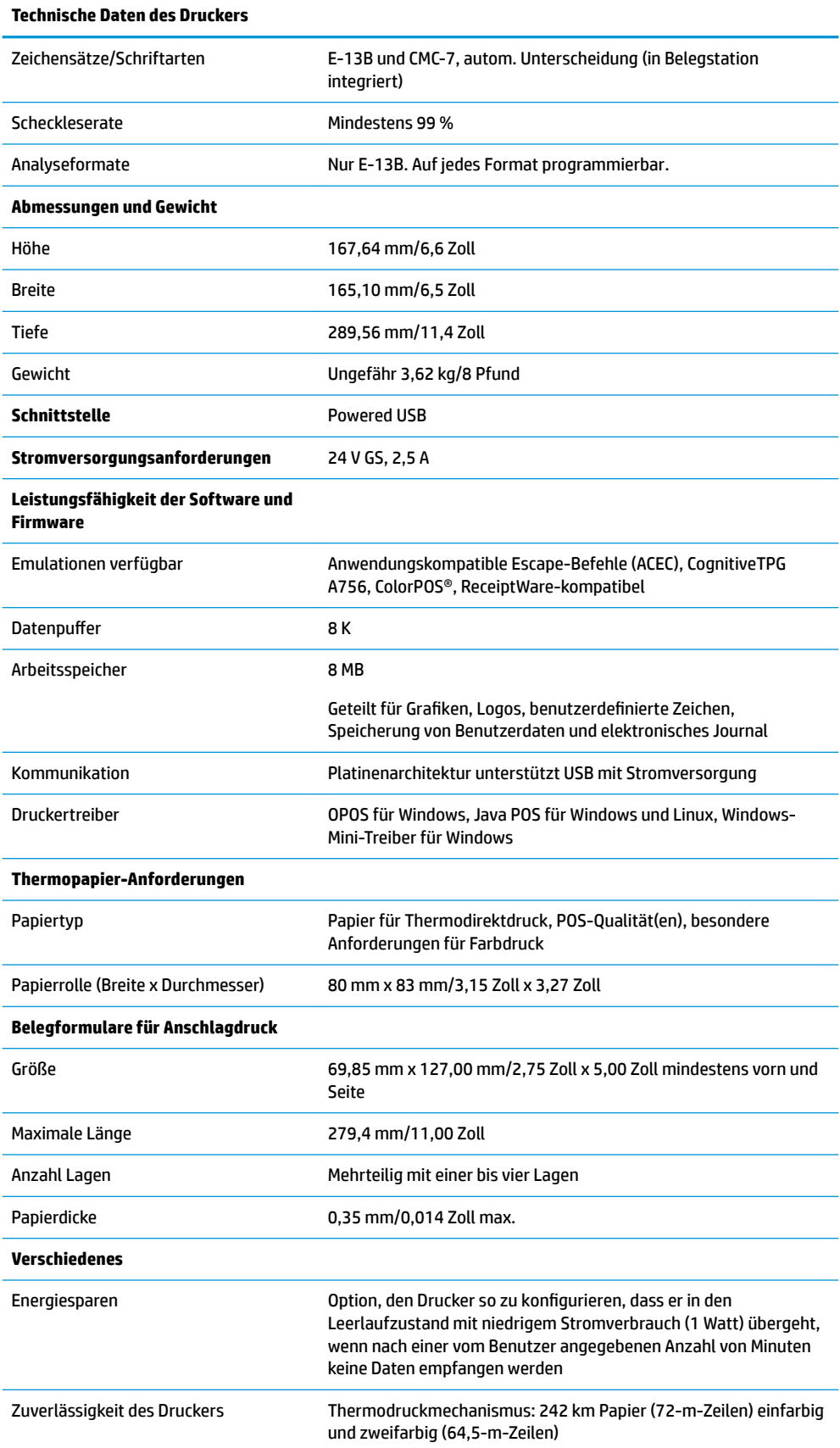

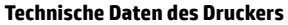

Automatisches Messerschneidwerk: 2-m-Messerschnitte

Anschlagdruckmechanismus: 15-m-Zeilen

Anschlagdruckkopf: 200-m-Zeichen

MICR-Lesegerät: 200.000 Werte